# MANUAL BOOK APLIKASI SILOGIS SILOGIS SILOGIS SILOGISTIK)

## (Sistem Informasi Logistik)

Silogis Apps membantu user administrasi untuk

Unit (RKBU) yang diusulkan oleh semua unit di

pendistribusian barang-barang ke semua

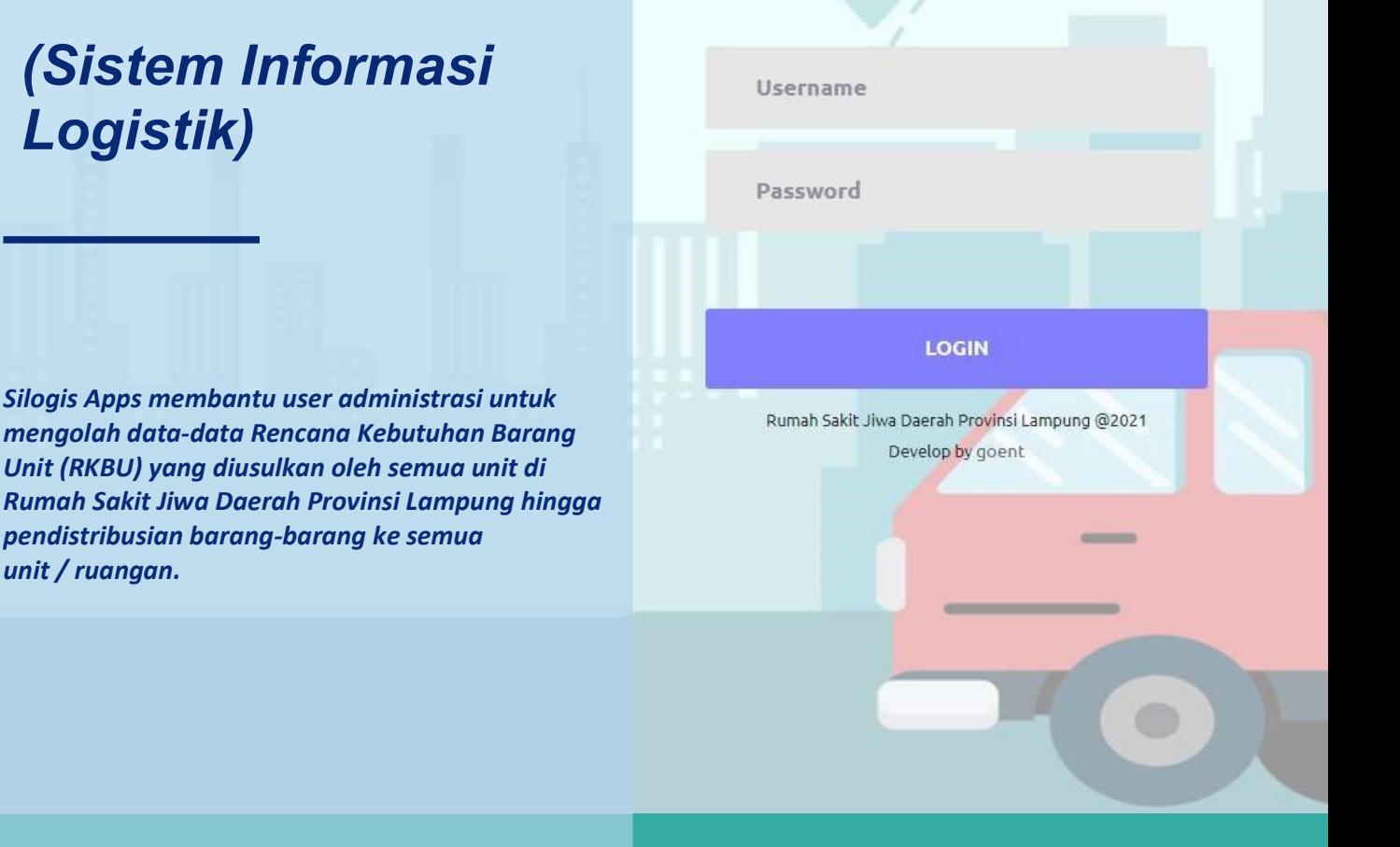

#### SILOGIS APPS

unit / ruangan.

RUMAH SAKIT JIWA DAERAH PROVINSI LAMPUNG Tim IT RSJD Prov. Lampung ©2021

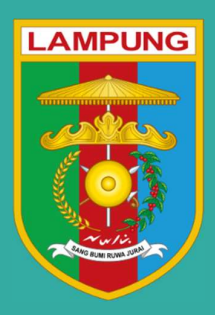

#### KATA PENGANTAR

Puji dan syukur dipanjatkan kepada Allah SWT atas segala rahmat-Nya sehingga buku panduan / manual book ini dapat diselesaikan. Buku panduan ini merupakan bagian dari pelaksanaan penggunaan Aplikasi Silogis (Sistem Informasi Logistik) di Rumah Sakit Jiwa Daerah Provinsi Lampung.

Sistem Informasi Logistik adalah aplikasi yang digunakan untuk membantu dalam pengolahan data administrasi barang-barang aset, mulai dari proses pengajuan barang unit / RKBU (Rencana Kebutuhan Barang Unit), pengadaan barang unit, hingga pendistribusian barang unit ke semua ruangan / bagian di OPD (Organisasi Perangkat Daerah) yang dibuat oleh Tim IT Rumah Sakit Jiwa Daerah Provinsi Lampung atas ide dan arahan dari Kepala Bagian Tata Usaha RSJD Provinsi Lampung.

Aplikasi Silogis ini masih dapat dikembangkan lagi sesuai kebutuhan yang nantinya dapat diimplementasikan di semua OPD.

Buku Manual Aplikasi Silogis ini mempunyai peranan penting bagi pengguna, terutama sebagai acuan dalam operasional sistem. Secara umum buku panduan ini terbagi atas Login User, Ubah Password User, dan Logout Sistem serta beberapa user yang berperan dalam pengoperasian aplikasi antara lain: User Administrator, User Bagian Umum dan Rumahtangga, User Bagian Perencanaan, dan User Bagian Unit / Ruangan yang berisikan gambar dan panduan pengisian untuk memudahkan pengguna sistem aplikasi.

Akhir kata, semoga buku panduan ini dapat digunakan sebagaimana mestinya.

### Daftar Isi

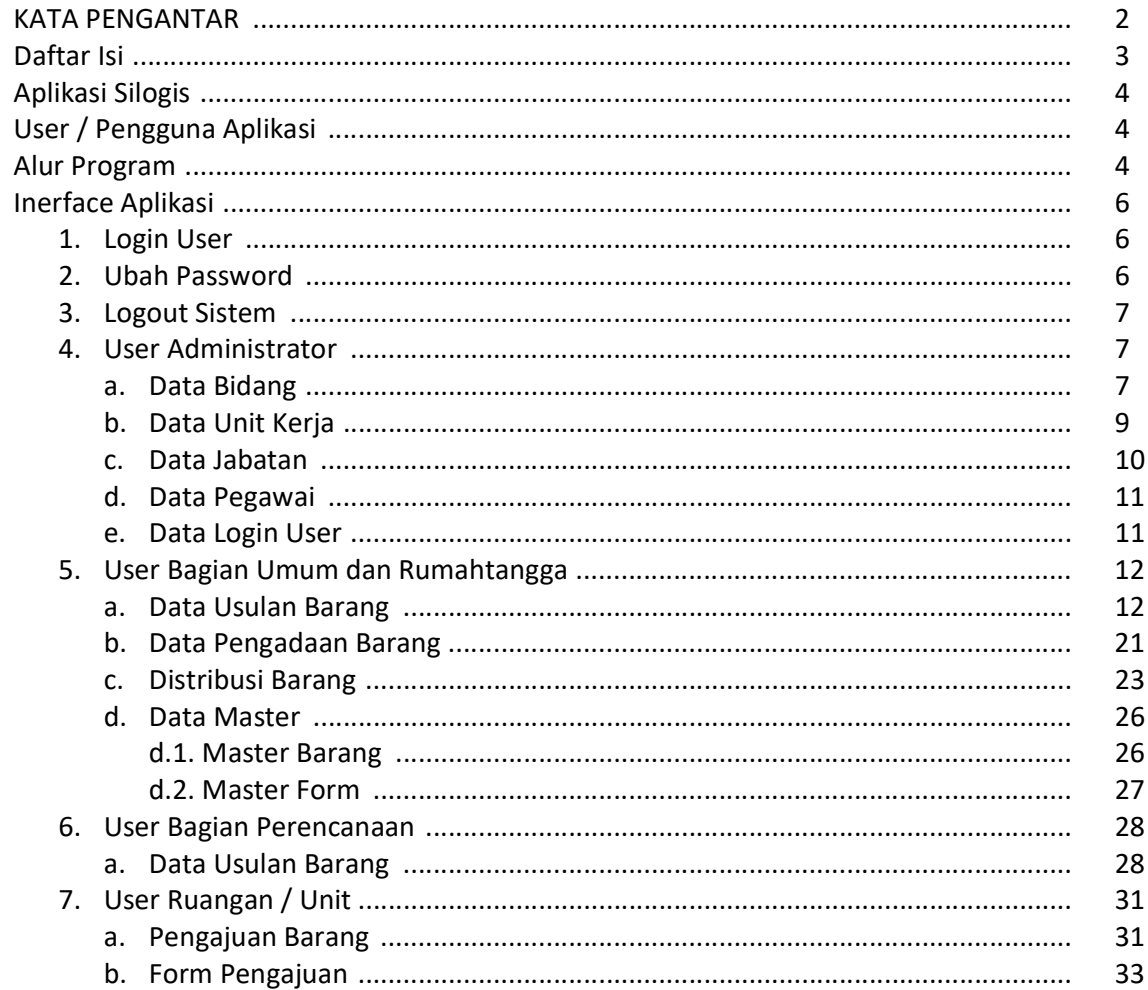

#### Aplikasi Silogis

Sistem Informasi Logistik adalah aplikasi yang digunakan untuk membantu dalam pengolahan data administrasi barang-barang aset di OPD (Organisasi Perangkat Daerah) yang dibuat oleh Tim IT Rumah Sakit Jiwa Daerah Provinsi Lampung atas ide dan arahan dari ibu kabag RSJD Provinsi Lampung.

Aplikasi ini digunakan untuk menyimpan dan mengolah data dari mulai proses pengajuan barang unit / RKBU (Rencana Kebutuhan Barang Unit), pengadaan barang unit hingga pendistribusian barang unit ke semua ruangan / bagian di OPD.

Aplikasi Silogis masih dapat dikembangkan lagi sesuai kebutuhan yang nantinya dapat diimplementasikan di semua OPD.

#### User / Pengguna Aplikasi

Aplikasi Silogis mempunyai beberapa level user antara lain:

- 1. User administrator
- 2. User bagian umum dan rumahtangga
- 3. User bagian perencanaan
- 4. User bagian unit ruangan

#### Alur Program

Alur program / Flowchart pada aplikasi Silogis adalah sebagai berikut

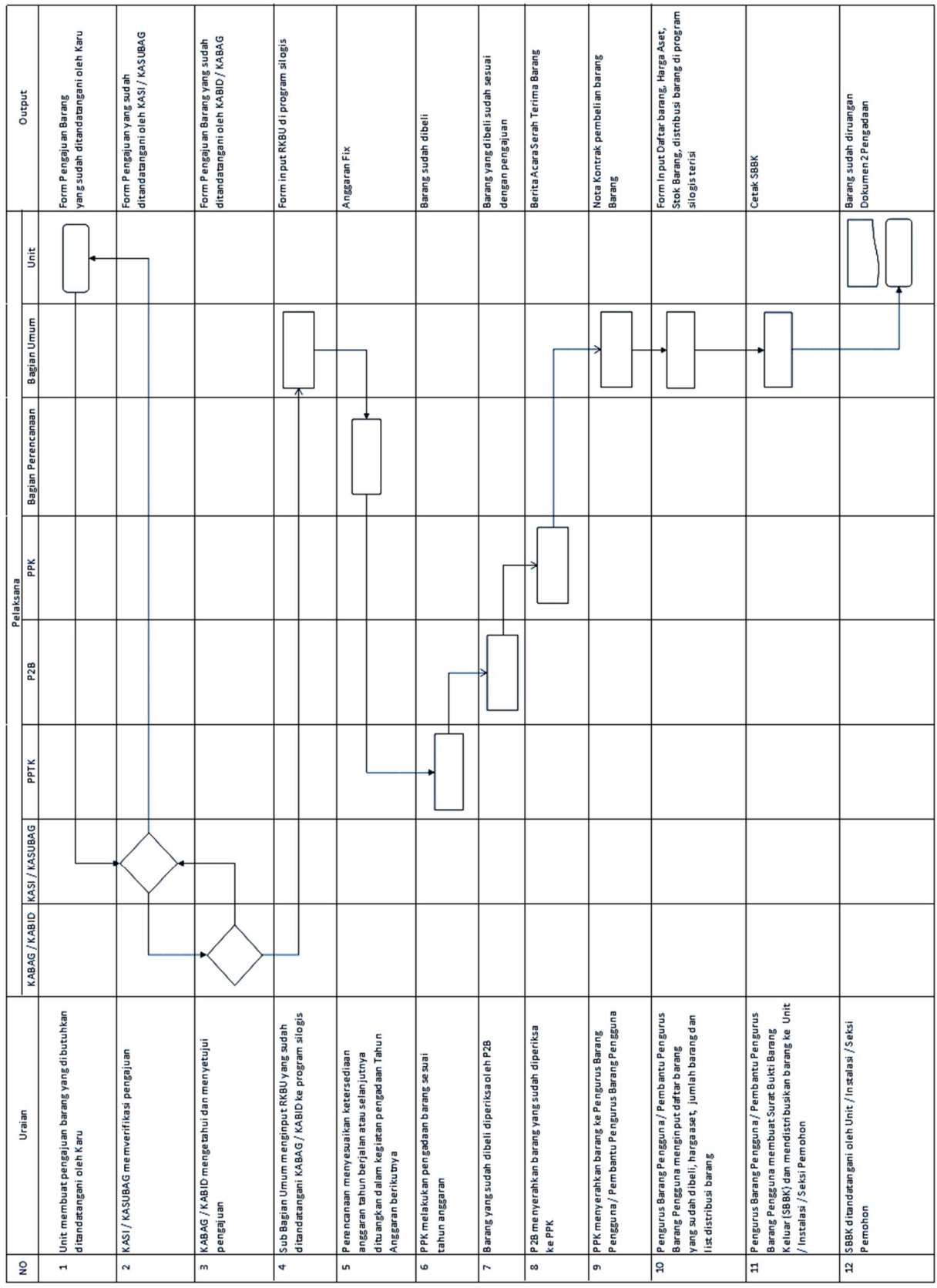

#### Interface Aplikasi

#### 1. Login User

Login user digunakan untuk masuk ke dalam sistem, semua user sudah dibuatkan user name dan password masing-masing. Login sistem dapat dilakukan dengan cara sebagai berikut:

- Buka web browser seperti Google Chrome, Mozilla Firefox, dan lain-lain. Disarankan menggunakan browser Google Chrome agar mencetak laporan dapat disesuaikan.
- Ketikkan alamat aplikasi http:// 192.168.20.20/silogis atau http://103.126.175.34/silogis di web Url web browser.
- Masukkan User name(1) dan Password(2), kemudian klik tombol Login(3).

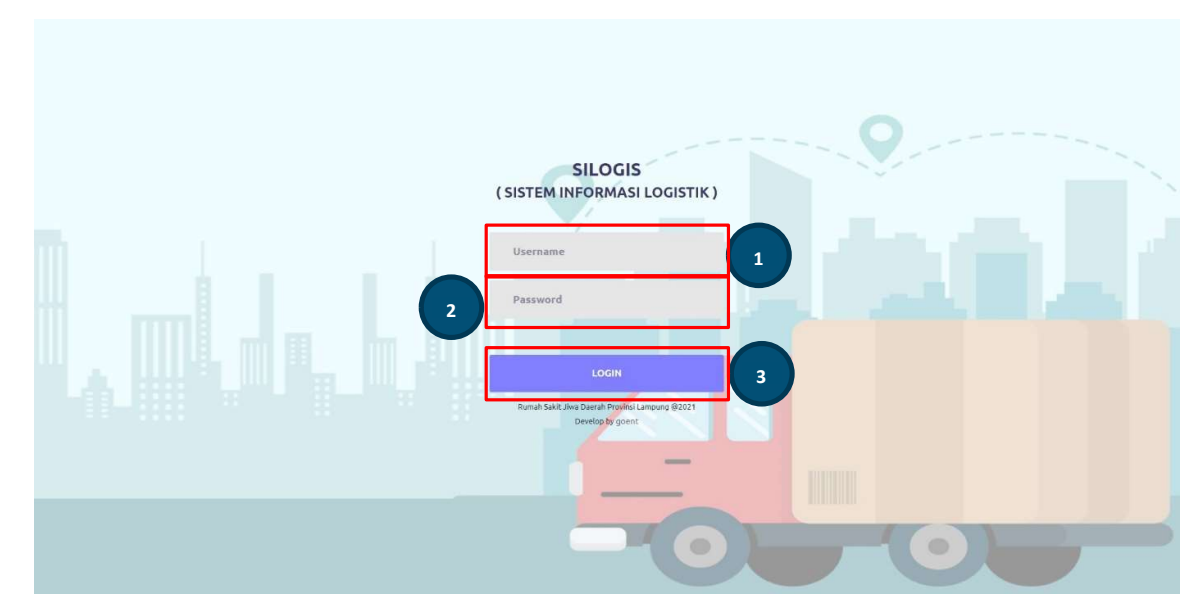

#### 2. Ubah Password

Untuk mengganti password user, dapat dilakukan dengan cara sebagai berikut:

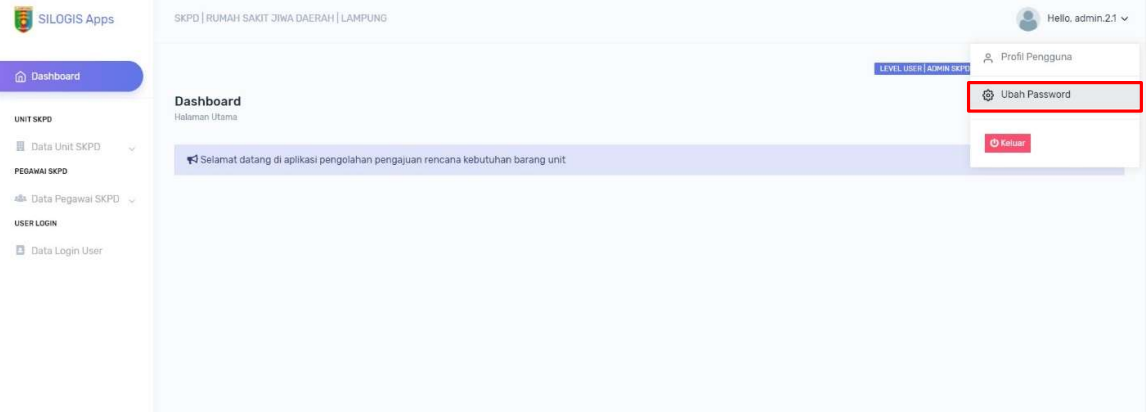

• Input form *password baru (1)*, dan klik tombol *Simpan (2)*.

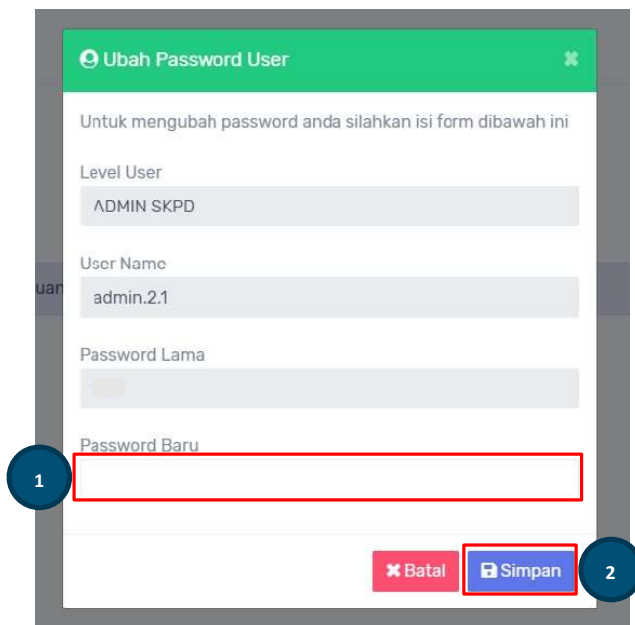

#### 3. Logout Sistem

Untuk keluar dari aplikasi dapat dilakukan dengan Logout, yaitu dengan klik menu akun (1) dan klik tombol logout (2) seperti gambar berikut:

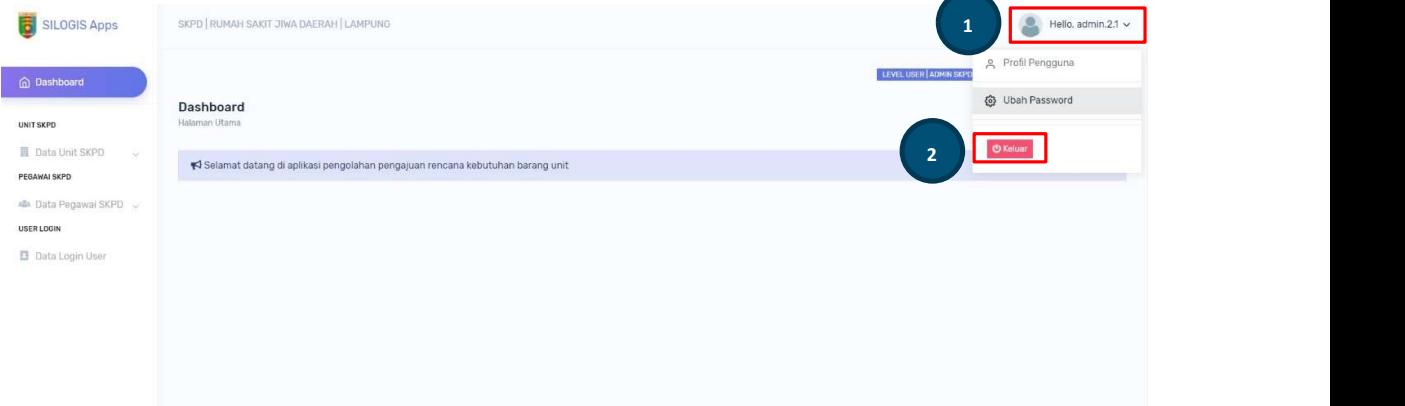

#### • Klik tombol keluar

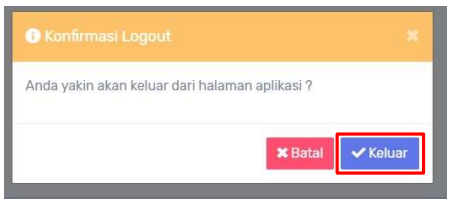

#### 4. User Administrator

User Administrator digunakan utuk mengolah data-data antara lain

#### a. Data Bidang

Data Bidang digunakan untuk menambah dan Refresh data (1), menampilkan (2), edit (3), dan hapus (4) data bidang yang ditunjukkan pada gambar berikut:

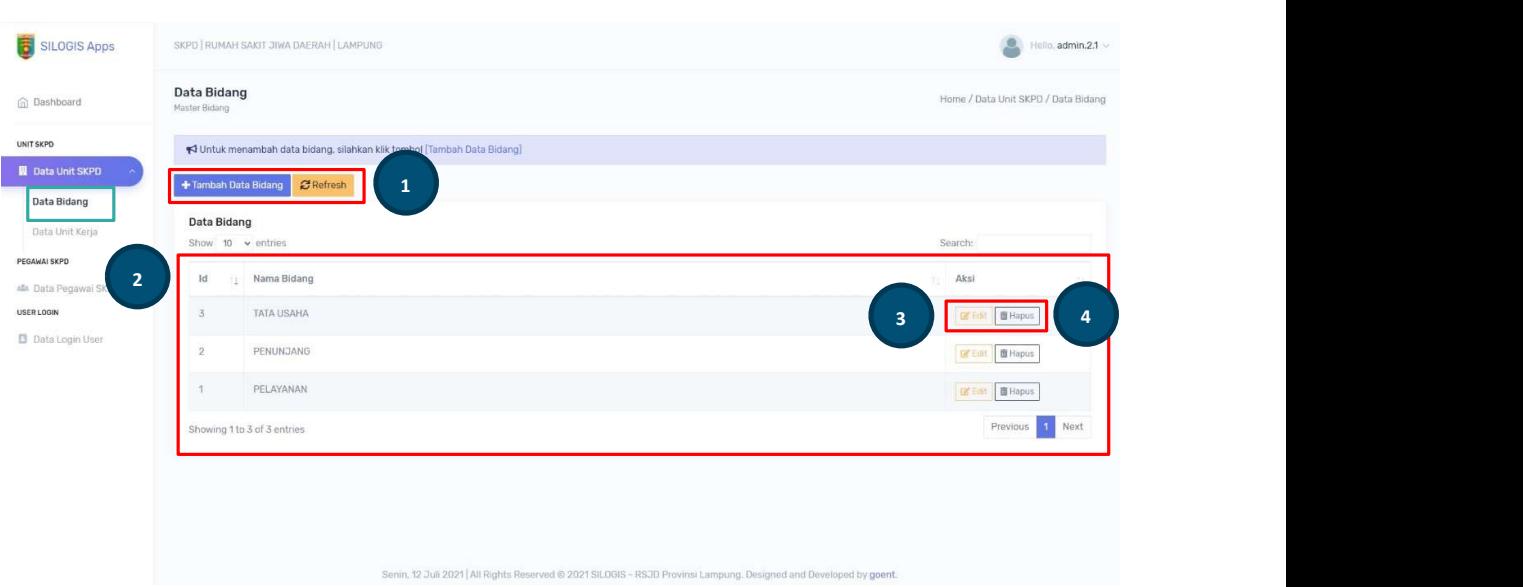

• Klik tombol Tambah Data Bidang untuk menambah data, kemudian isi form Nama Bidang (1), dan klik tombol Simpan (2).

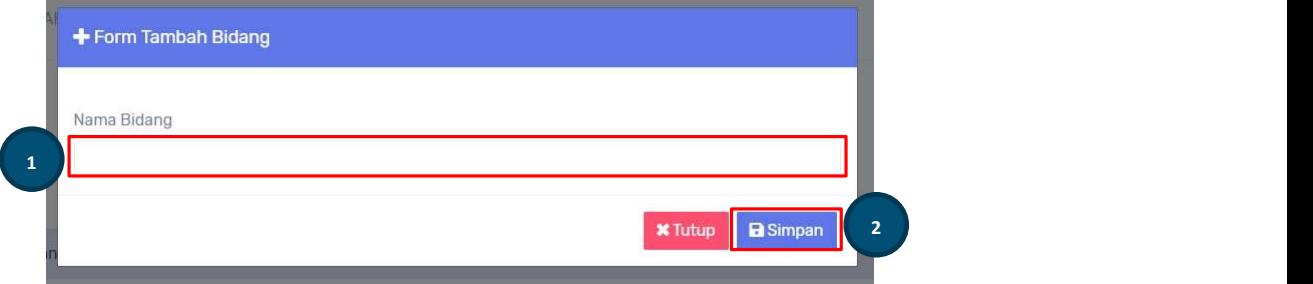

• Klik tombol *Edit* untuk mengedit data, kemudian ubah data bidang yang tampil di form edit (1), selanjutnya klik tombol Update (2) untuk menyimpan perubahan data.

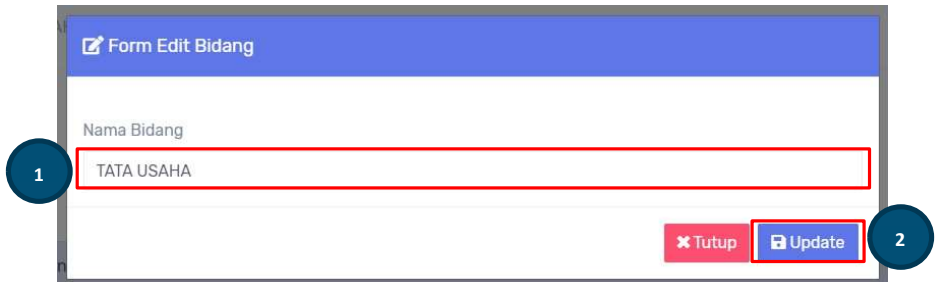

 Klik tombol Hapus untuk menghapus data bidang, jika data bidang sudah digunakan di halaman Data Unit Kerja maka tombol Hapus tidak aktif. Setelah tombol hapus diklik maka tampil konfirmasi Hapus (1) seperti berikut

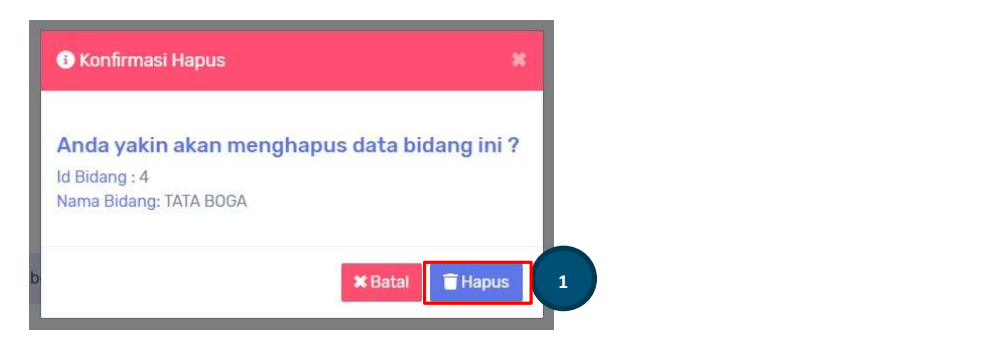

#### b. Data Unit Kerja

Halaman unit kerja digunakan untuk mengolah data unit kerja atau bagian-bagian ruangan di OPD tersebut dalam hal ini Rumah Sakit Jiwa Daerah Provinsi Lampung. Pada halaman Data Unit Kerja terdiri dari tombol Tambah Data Unit Kerja dan Refresh (1), Data Unit Kerja (2) yang telah disimpan, tombol Edit dan Hapus (3) data.

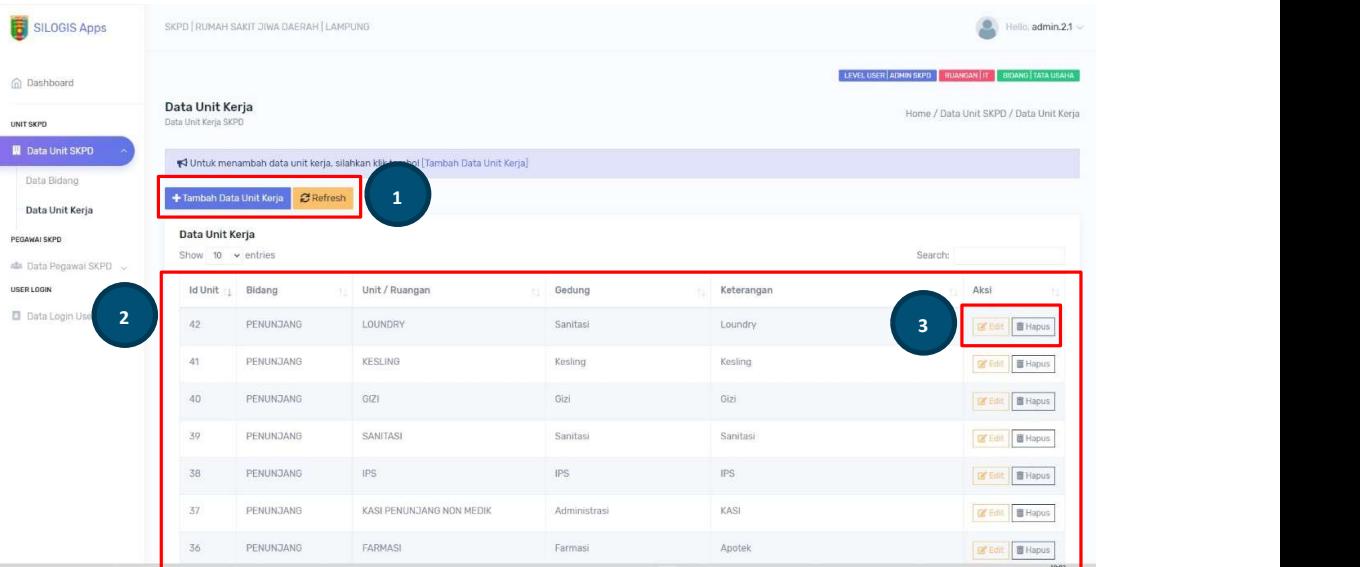

 Klik tombol Tambah Data Unit Kerja untuk menambah data, kemudian isi form yang tampil dengan memilih form select bidang (1) dan isi form input ruangan, gedung, dan keterangan (2) kemudian klik tombol simpan(3).

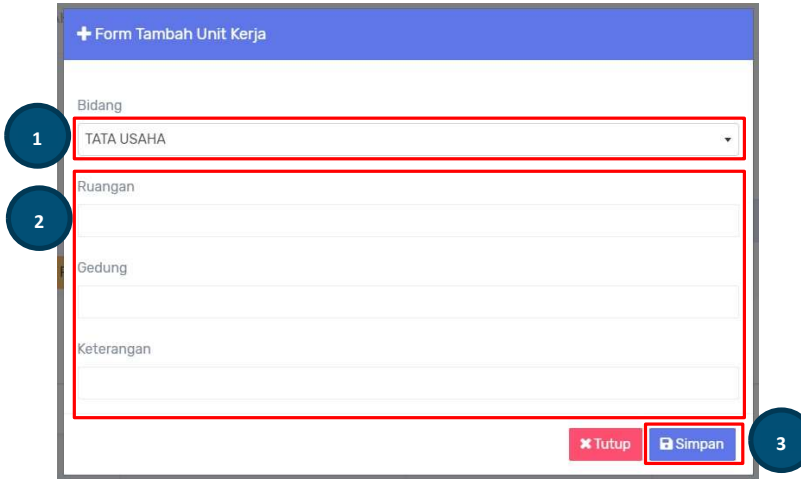

• Klik tombol *Edit* untuk mengedit data Unit Kerja, kemudian ubah data pada *form* edit (1) yang tampil, kemudian klik tombol Update(2).

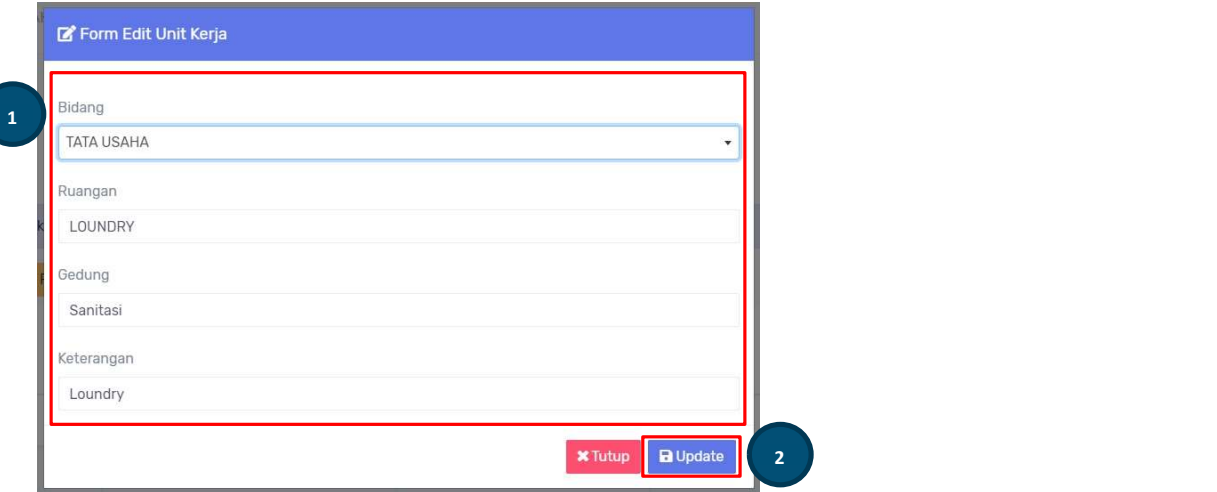

• Klik tombol *Hapus* jika ingin menghapus data unit kerja, jika tombol hapus tidak aktif maka data unit kerja telah digunakan pada realsi data yang lain yatiu telah tekait dengan data login user. Setelah klik hapus data maka tampil konfirmasi hapus data, silahkan klik tombol Hapus (1).

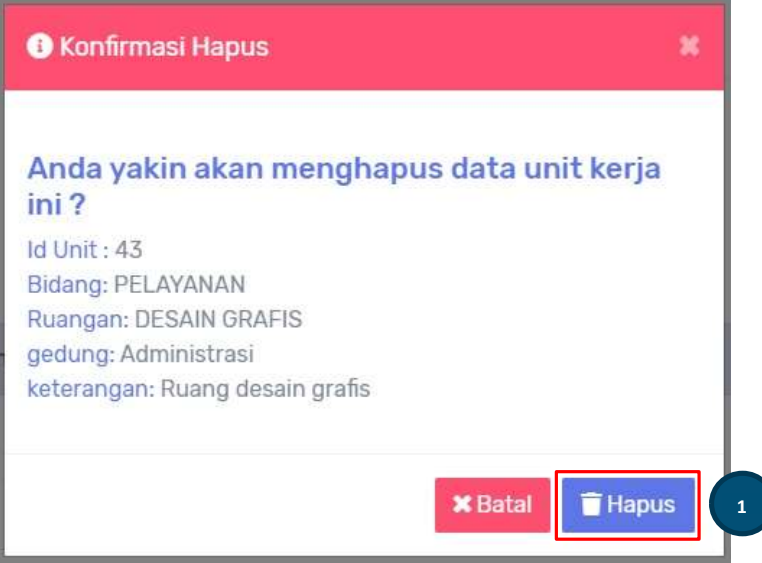

#### c. Data Jabatan

Data jabatan digunakan untuk menambah jabatan pegawai, yang nantinya digunakan untuk menampilkan jabatan pegawai pada form RKBU (Rencana Kebutuhan Barang Unit) dan form SBBK (Surat Bukti Barang Keluar). Pada halaman Data Jabatan terdiri dari tombol Tambah Data Jabatan dan Refresh (1), Data Jabatan (2) yang telah disimpan, *Edit* dan *Hapus* (3) data.

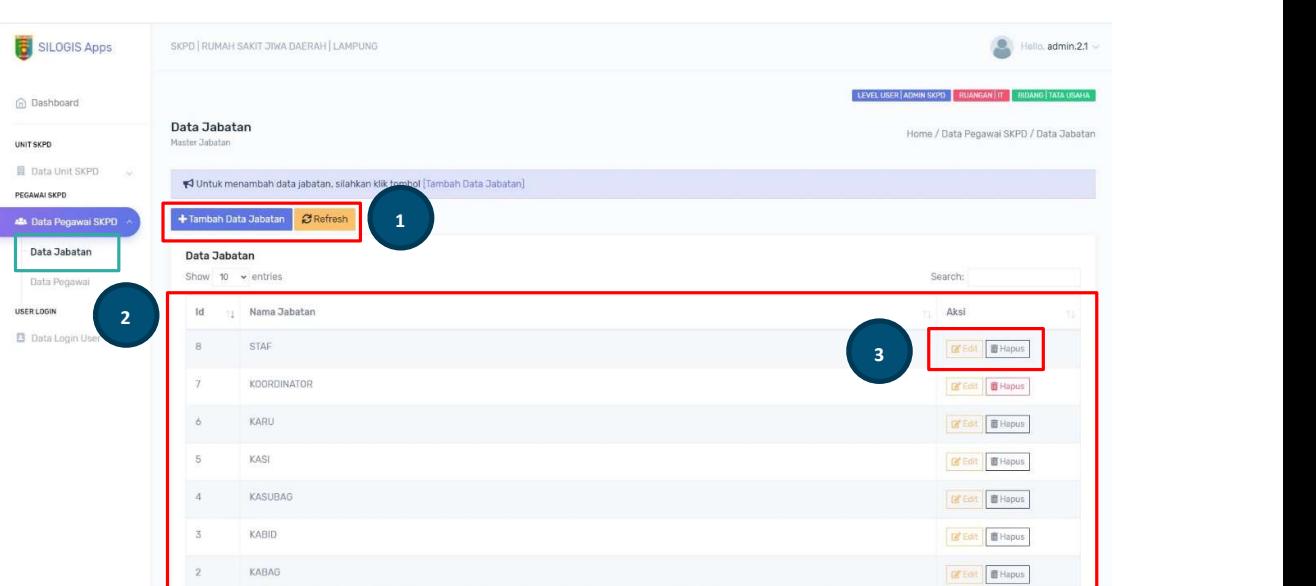

Klik tombol Tambah Data Jabatan jika ingin menambah data, Klik tombol Refresh jika ingin merefresh data, klik tombol *Edit* jika ingin mengedit data, dan klik tombol Hapus jika ingin menghapus data. Jika data jabatan telah digunakan di halaman data pegawai maka tombol hapus tidak aktif.

#### d. Data Pegawai

Data pegawai merupakan data pejabat atau pegawai OPD atau RSJD Lampung yang bertanda tangan pada form RKBU (Rencana Kebutuhan Barang Unit) dan form SBBK (Surat Bukti Barang Keluar). Adapun pada halaman Data Pegawai terdiri dari tombol Tambah Data Pegawai (1), Data Pegawai (2), tombol Edit dan Hapus (3) data.

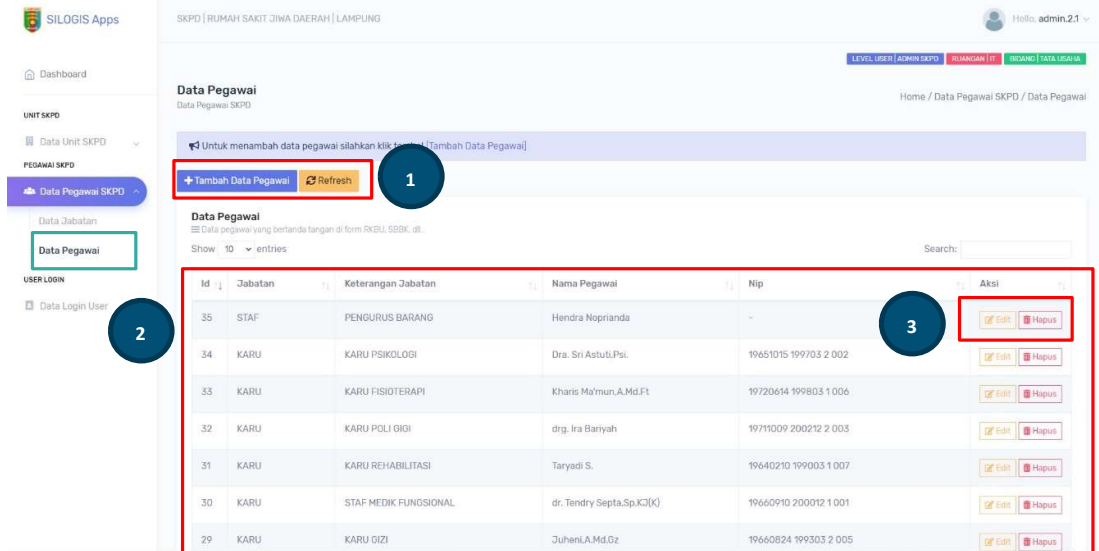

#### e. Data Login User

Data Login User digunakan untuk mengolah data user aplikasi yang diberi hak akses untuk mengakses aplikasi terdiri dari Admin Bagian Umum dan Rumahtangga, Admin Bagian Perencanaan, Dan Admin Bagian Unit/Ruangan yang mengajukan RKBU. Halaman Data Login User terdiri dari tombol Tambah Data Akun User (1), Data Akun User (2) yang telah dibuat, tombol Edit dan Hapus (3) data.

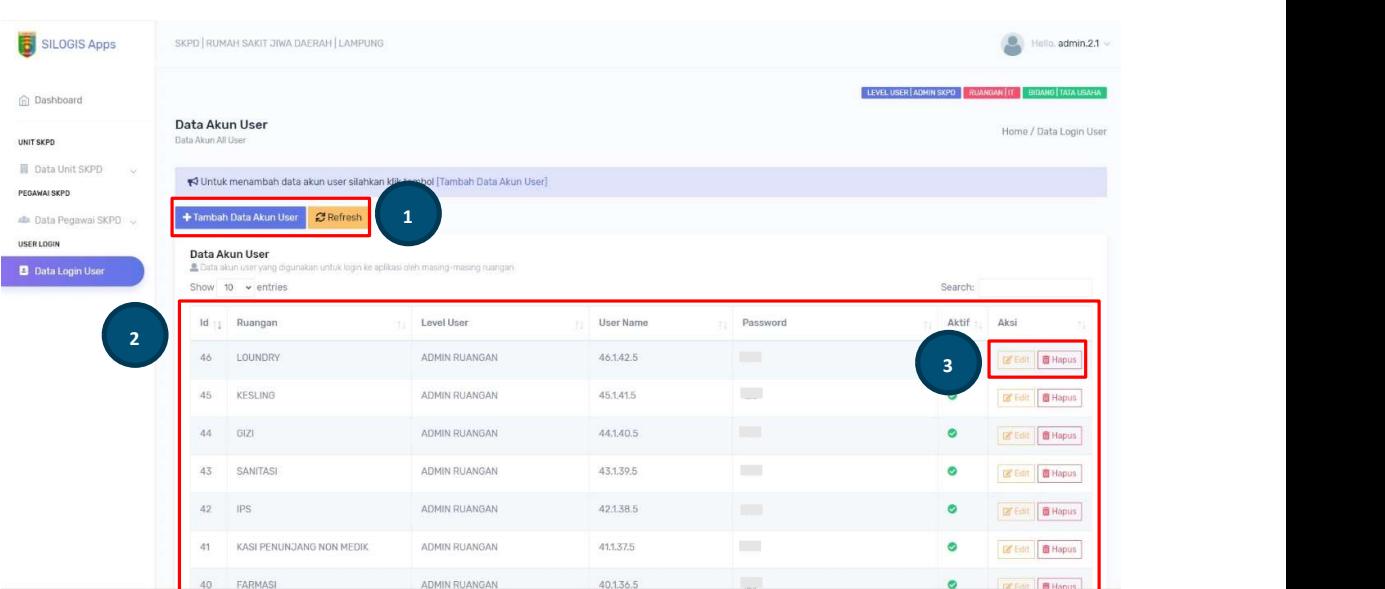

#### 5. User Bagian Umum dan Rumahtangga

Admin bagian umum dan rumahtangga digunakan untuk menginputkan data Data Usulan Barang atau data RKBU, Data Pengadaan Barang, Data Distribusi Barang, dan Data Master.

#### a. Data Usulan Barang

Data usulan barang digunakan untuk mengolah data-data usulan barang unit yang diusulkan oleh semua bagian di lingkungan OPD / Rumah Sakit Jiwa Daerah Provinsi Lampung. Halaman ini terdiri dari tombol Tambah Kegiatan usulan (1), Data Kegiatan Pengajuan Barang Unit (2), Edit (3) data, Input Usulan (4), dan Hapus (5) data.

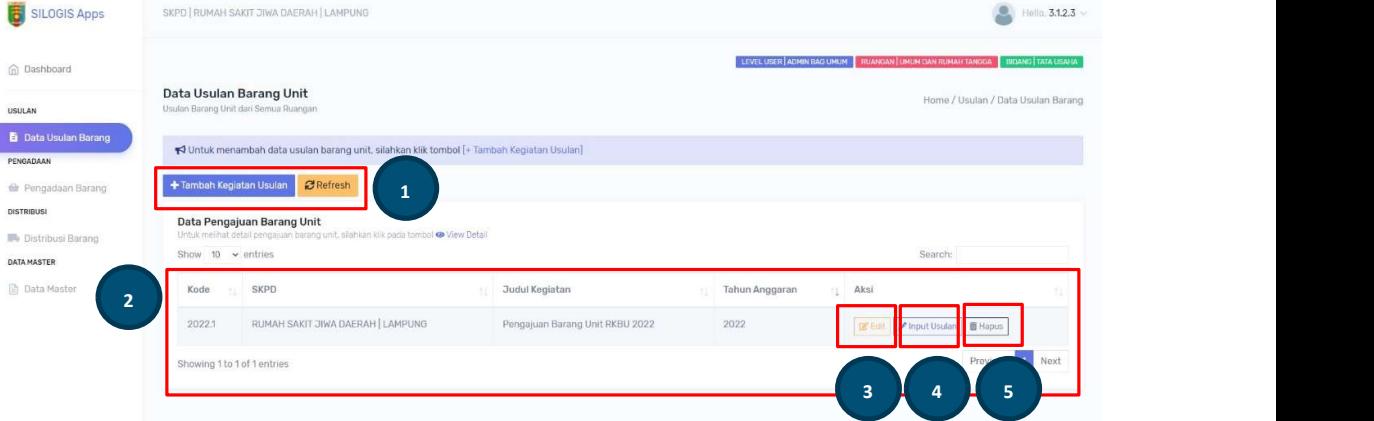

• Untuk menambah kegiatan klik tombol Tambah Kegiatan Usulan dan isi form yang tampil. Isikan form Judul Kegiatan (1) dan Tahun Anggaran (2) maka Kode Kegiatan (3) akan terisi otomatis kemudian klik tombol Simpan (4).

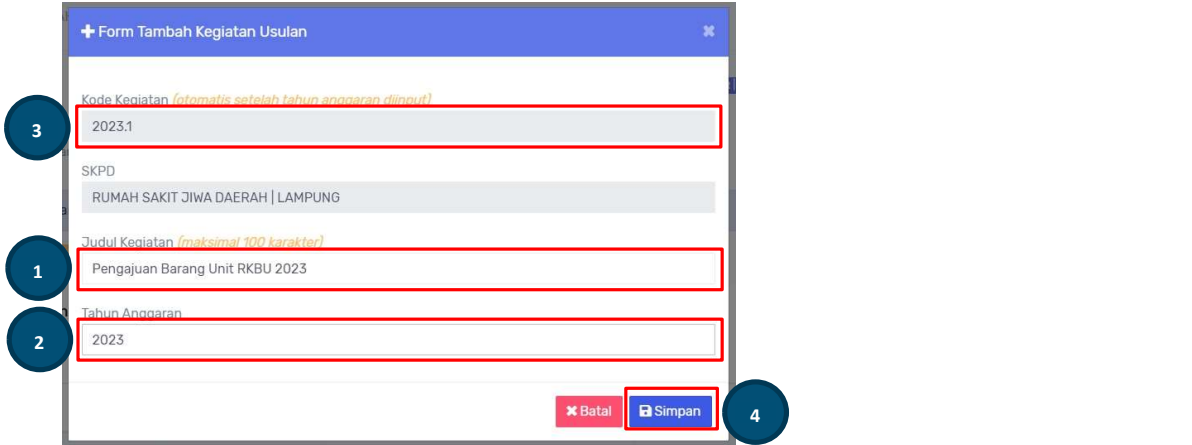

• Untuk menginput usulan barang dari masing-masing unit/ruangan klik tombol Input Usulan, sehingga tampil halaman baru untuk menginput unit/ruangan yang mengajukan usulan barang. Pada halaman Data Usulan Barang Unit terdiri dari tombol Tambah Unit/Ruangan (1), Data Unit/Ruangan Pengajuan Barang Unit (2), Edit (3) data, Input Kategori Usulan (4), dan Hapus (5) data.

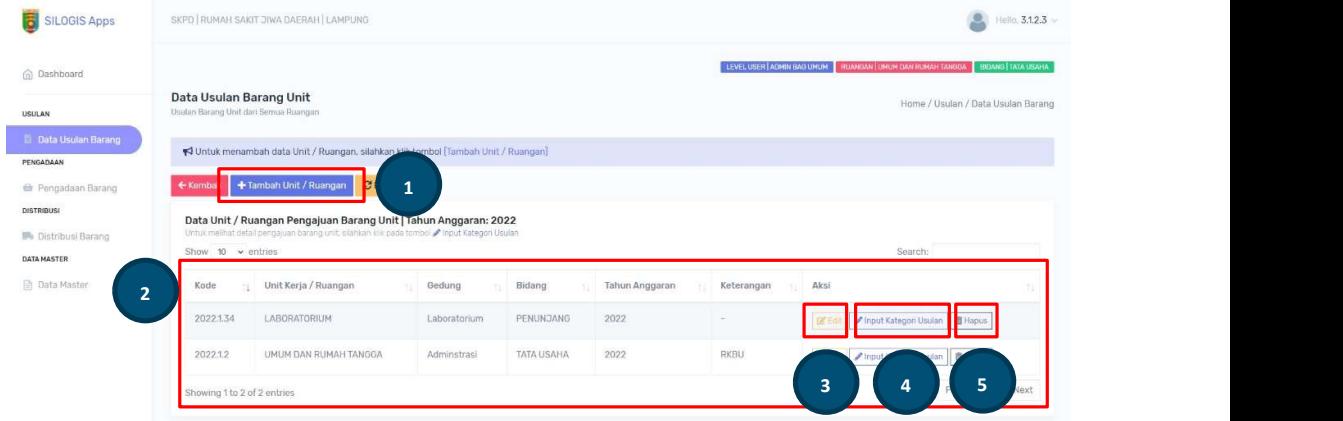

• Untuk menginput kategori barang di masing-masing Unit kerja/Ruangan klik tombol *Input Kategori Usulan* maka tampil halaman baru untuk menginput kategori barang yang akan diusulkan yang terdiri dari tombol Tambah Kategori Usulan Barang (1), Data Kategori Barang (2) yang telah disimpan, kolom data Status (3) yang menunjukkan status progres usulan, dan tombol Aksi (4).

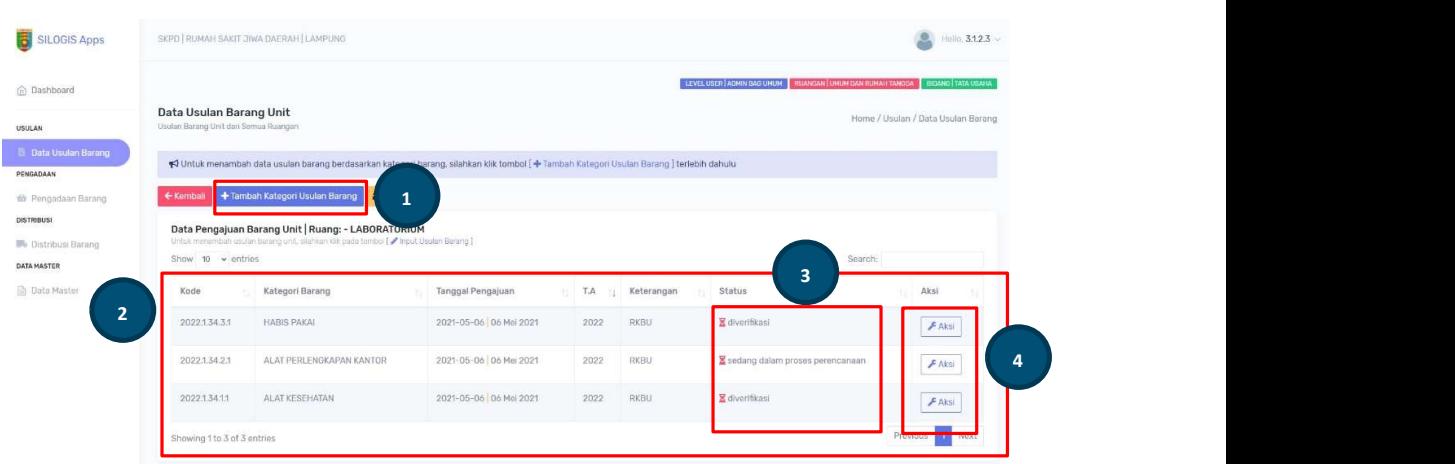

 Untuk menambah kategori barang yang akan diusulkan klik tombol Tambah Kegiatan Usulan Barang, kemudian tampil form input kemudian pilih Kategori Barang (1), Kode Pengajuan (2) otomatis terisi setelah kategori barang dipilih. Jika kategori barang tidak tersedia dan ingin menambah kategori barang klik tombol Tambah Kategori Barang (3), maka form Data Kategori Barang (4) tampil. Setelah kategori barang dipilih kemudian klik tombol Simpan (5).

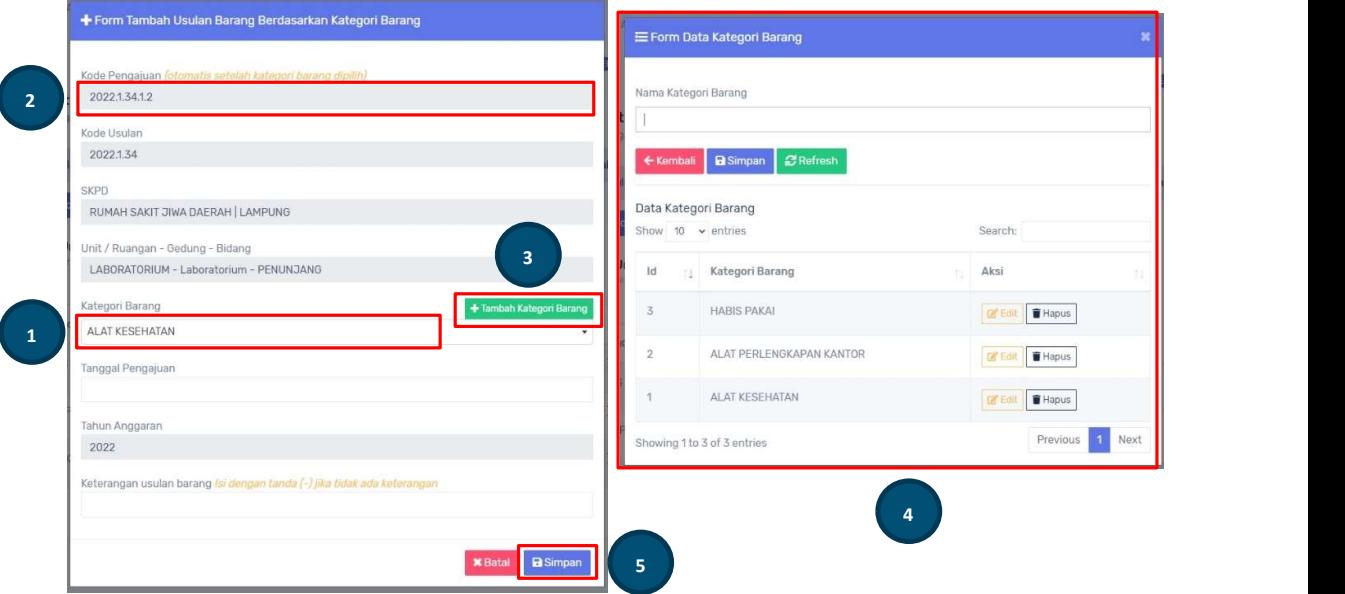

 Pada tombol Aksi terdapat beberapa menu tombol sebagai berikut: Terbitkan ke Perencanaan, Cetak, Berkas Usulan, View, Edit, Input Usulan Barang, Hapus, Status RKBU Selesai.

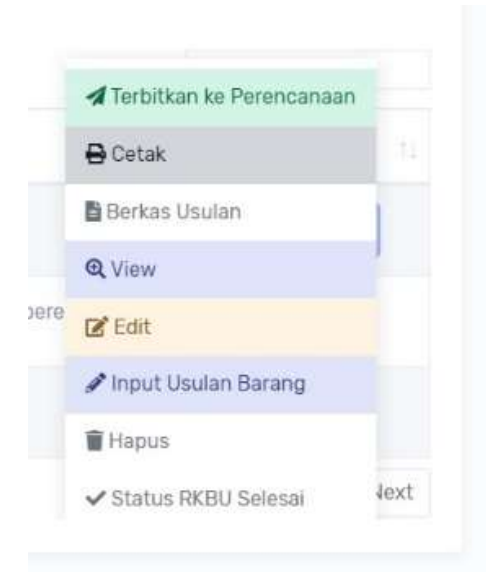

#### 1. Terbitkan ke Perencanaan

Tombol ini digunakan untuk mengirim data RKBU yang telah diinputkan barang-barang yang akan diajukan ke bagaian perencanaan.

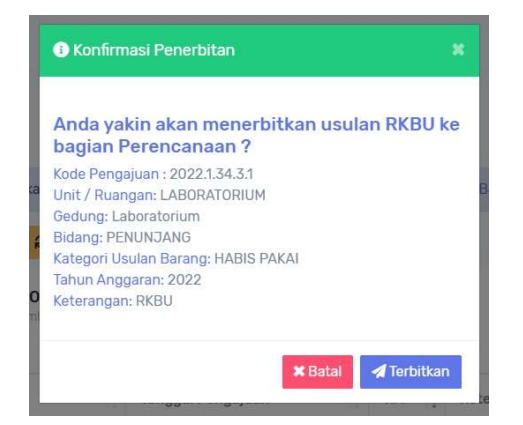

#### 2. Cetak

Tombol menu cetak digunakan untuk mencetak form RKBU yang telah diverifikasi, sebelum form RKBU dicetak tampil form untuk memilih nama pejabat / pegawai yang akan bertandatangan, yang terdiri dari pilihan Format Form Cetak (1) yang berisi 2 format yaitu form cetak untuk form RKBU non administrasi dan form RKBU untuk bagian adminstrasi, untuk form RKBU non administrasi ada pilihan untuk pilihan kepala ruangan, sedang kan untuk form RKBU administrasi tidak ada pilihan kepala ruangan. selanjutnya pilihan Pejabat Mengetahui (2), pilihan Pejabat menytujui (3), dan Kepala Ruangan (4), tampilan data pejabat / pegawai (5) yang telah disimpan, tombol Simpan (6), tombol Cetak Form Kosong (7) digunakan untuk mencetak contoh form pengajuan RKBU ke masing-masing ruangan, tombol Cetak Form RKBU (8).

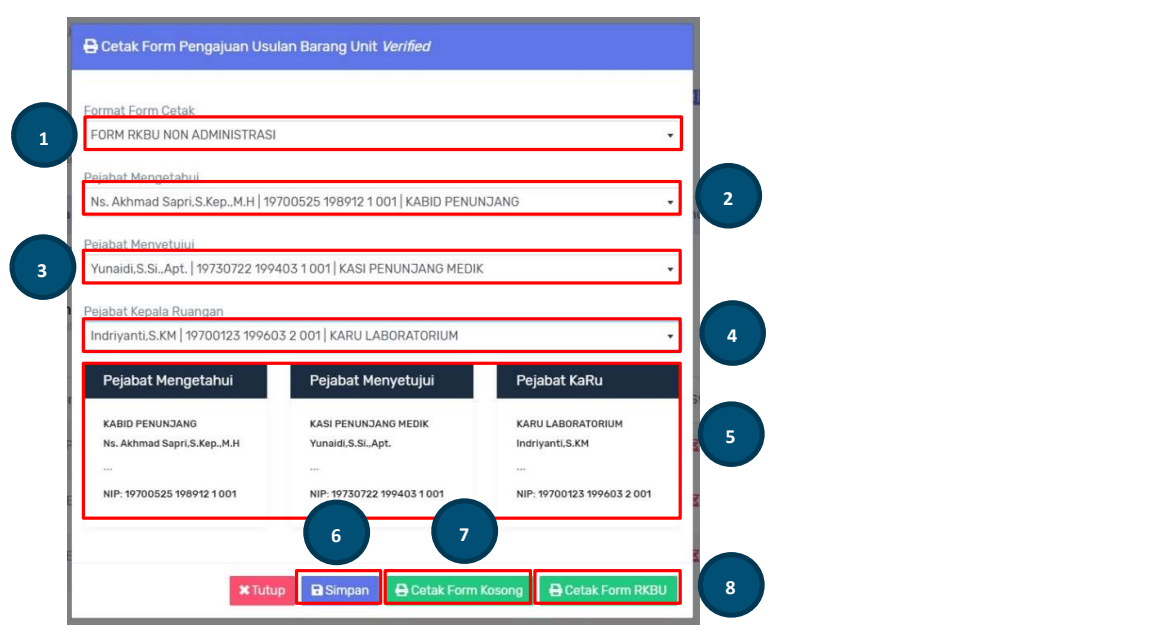

Setelah klik tombol *Cetak Form RKBU* maka tampil halaman print sebagai berikut,

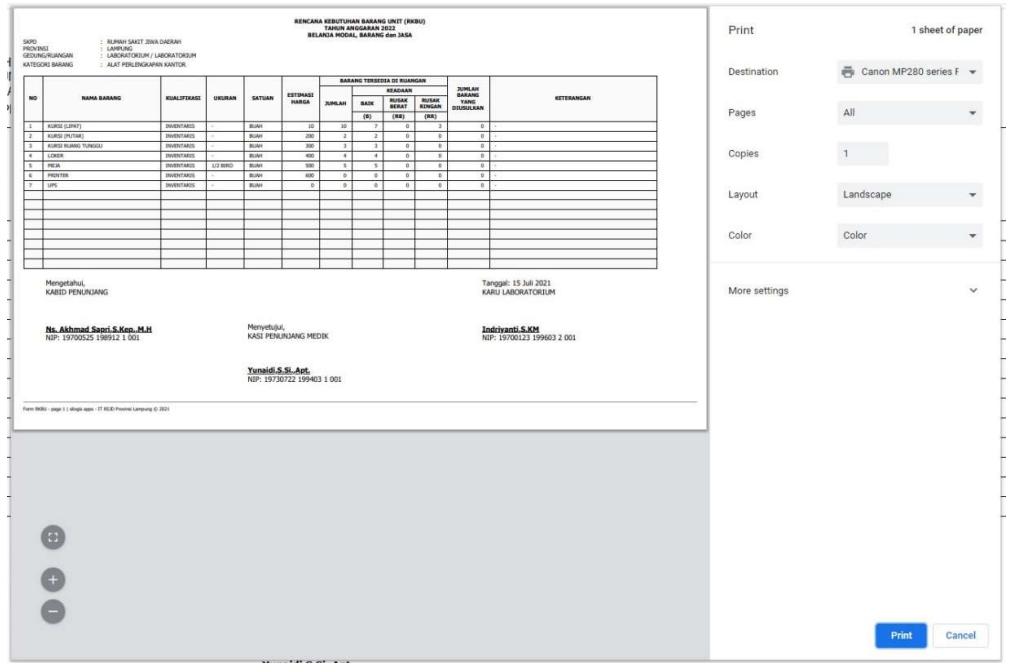

#### 3. Berkas Usulan

Halaman berkas usulan digunakan untuk mengunggah file berkas RKBU manual yang telah discan dan disimpan dengan format file pdf, file yang diunggah boleh lebih dari 1 file sesuai kebutuhan. Halaman ini terdiri dari tombol Tambah Upload Berkas dan Refresh (1), tambilan Data Upload Berkas (2) yang telah disimpan, tombol Download (3) berkas yang telah diupload jika dibutuhkan sewaktu-waktu, kolom Aksi (4) yang berisi tombol Edit dan Hapus data.

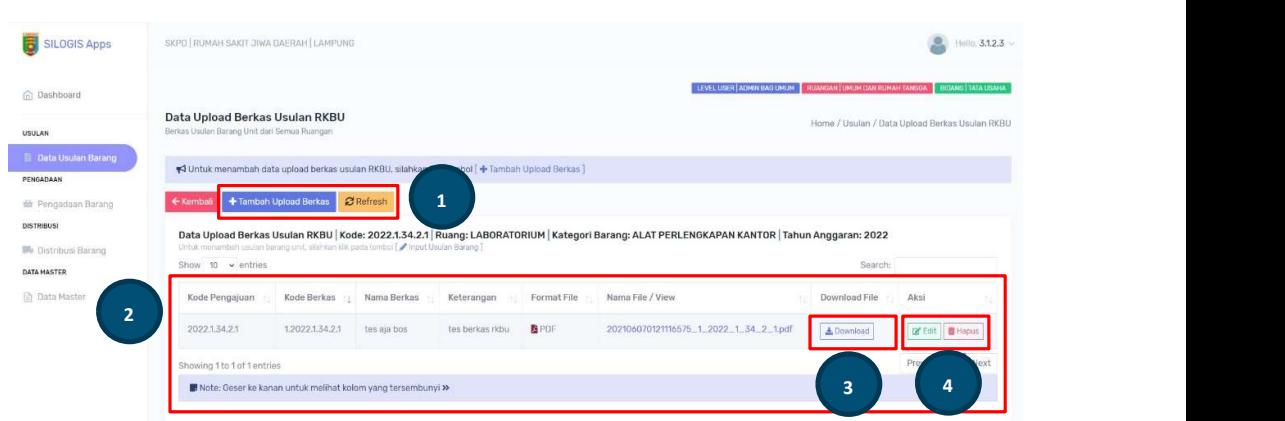

#### 4. View

View digunakan untuk mellihat detail dari usulan RKBU, tampilan view adalah sebagai berikut

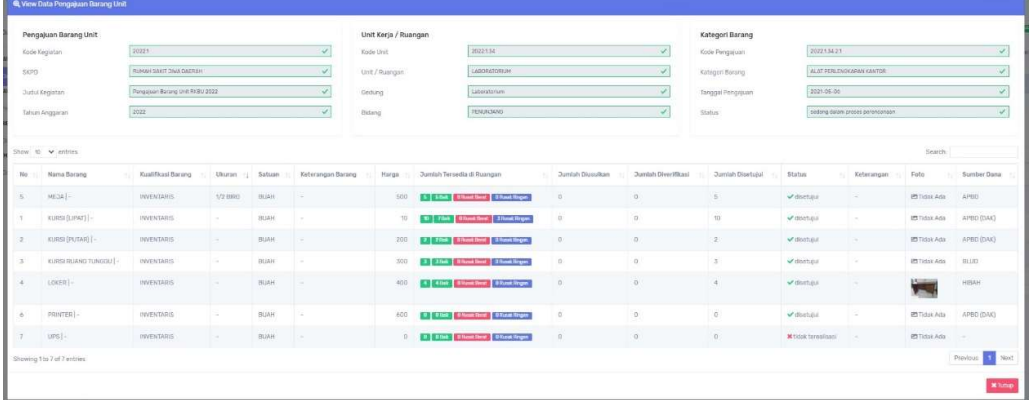

#### 5. Edit

Edit digunakan untuk mengedit Tanggal Pengajuan (1) dan Ketrangan Usulan Barang (2), kemudian klik tombol Update (3).

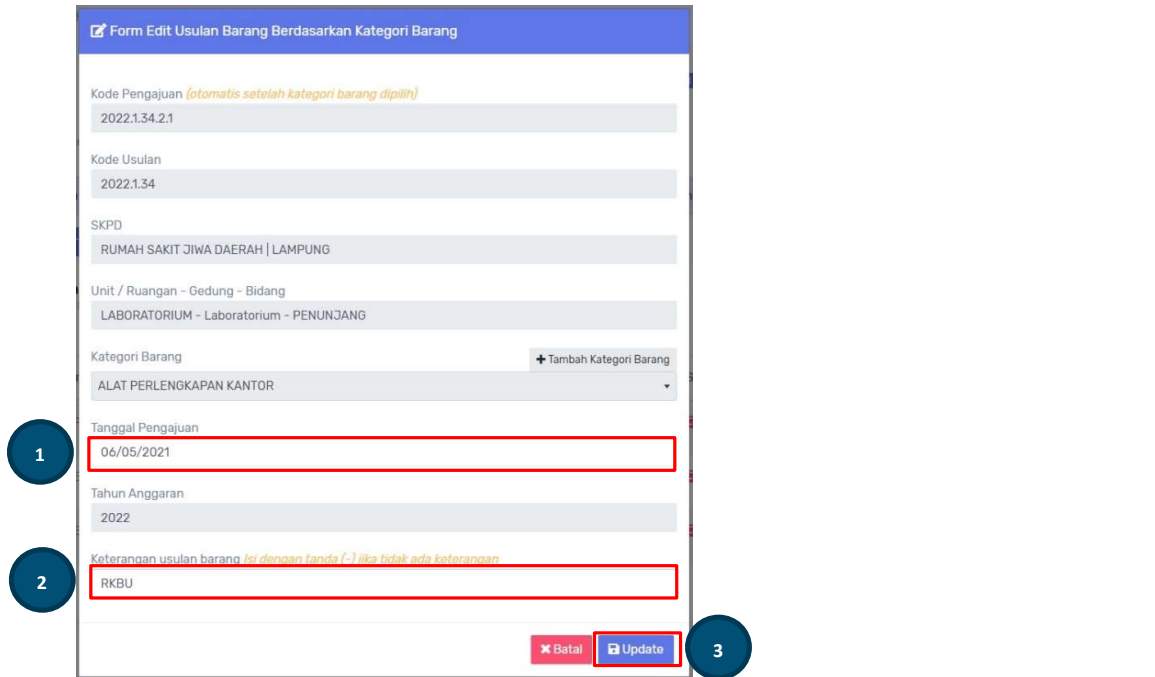

#### 6. Input Usulan Barang

Halaman Data Usulan Barang Unit Detail digunakan untuk melihat data barang-barang usulan yang telah disimpan. Pada halaman ini terdapat tombol Tambah Usulan Barang (1), tombol Input Harga & Jumlah Barang (2), Data Pengajuan Barang Unit (3), kolom Foto (4) barang, kolom Aksi (5) yang berisi tombol Upload Foto dan tombol Hapus.

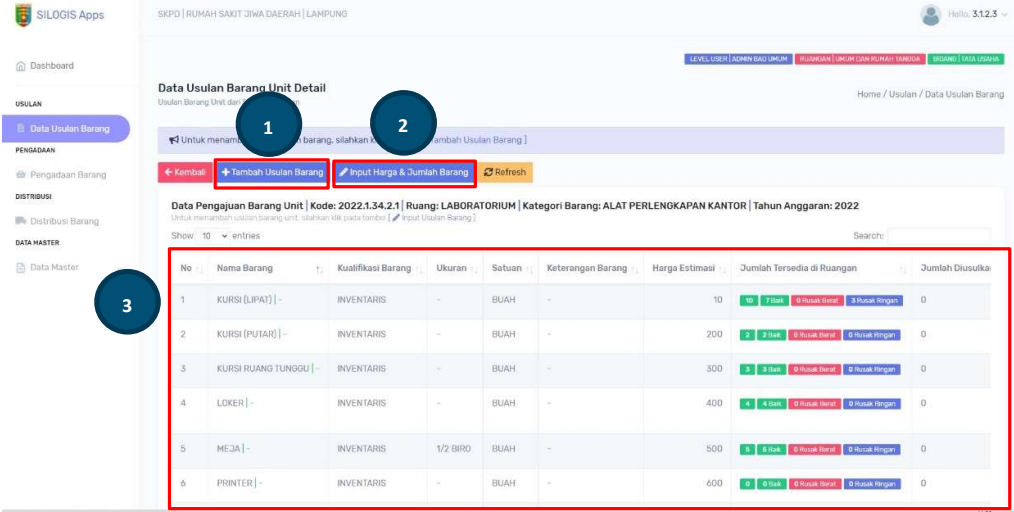

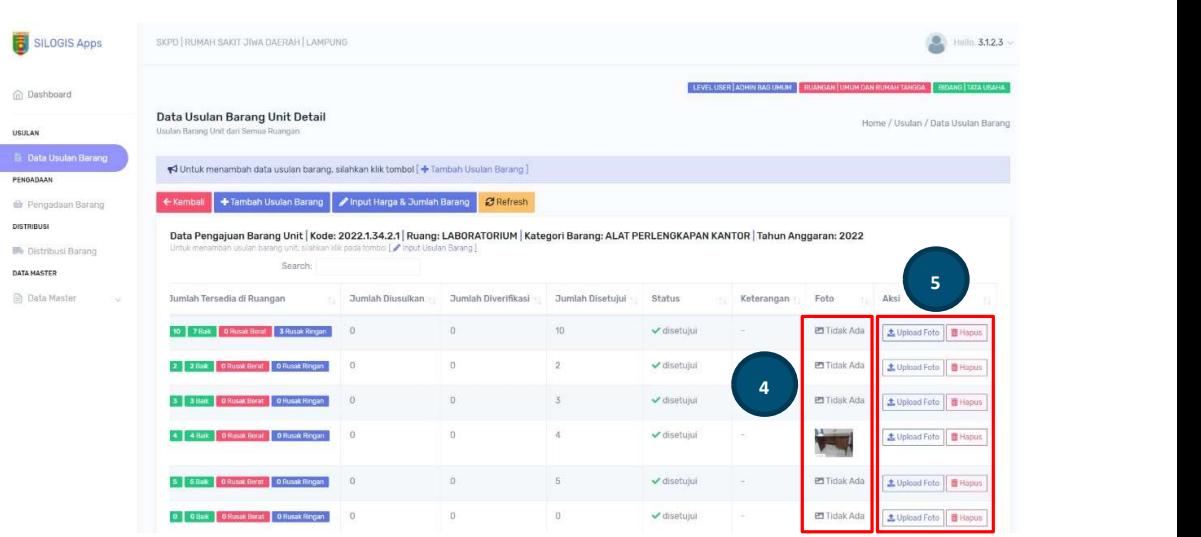

 Jika foto barang sudah diupload, maka foto akan tampil dan dapat dizoom dengan klik *foto* tersebut.

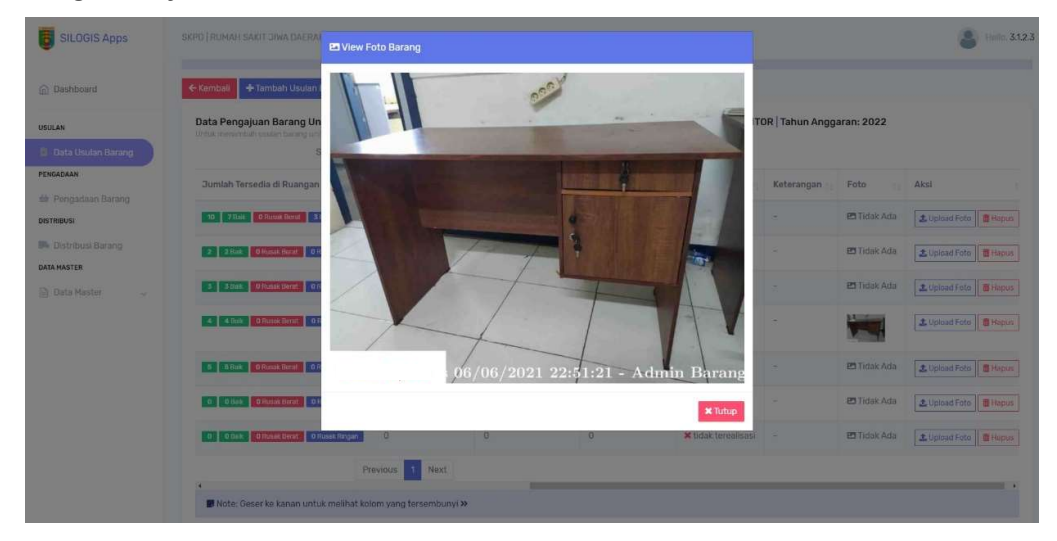

• Untuk menambah data barang yang diusulkan klik tombol Tambah Usulan Barang dan tampil form Tambah Data Usulan Barang, ketik barang yang akan dicari di form input Search (1), kemudian klik Pilih (2), klik tombol Simpan (3).

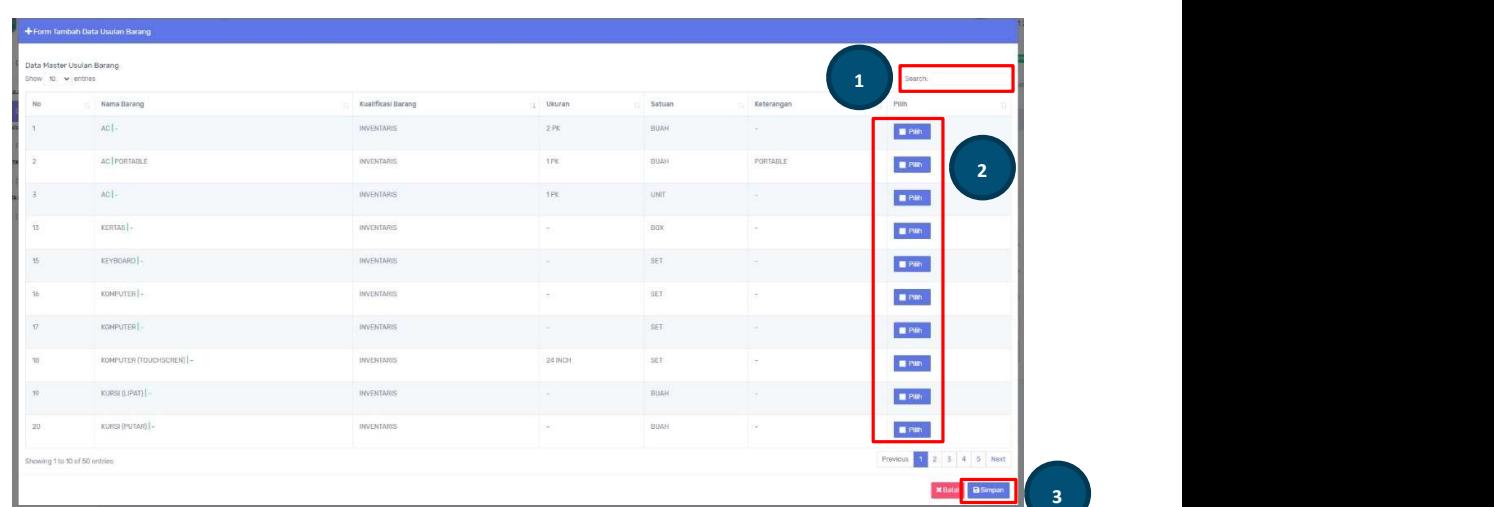

Untuk mengisi estimasi harga dan jumlah barang klik tombol Input Harga & Jumlah Barang, setelah form isian tampil input Estimasi Harga (1), jika ada barang yang tersedia di ruangan maka inputkan jumlah tersedia Baik, Rusak Berat dan Rusak Ringan (2), form input Tersedia akan otomatis terisi total jumlah tiap barang yang diinputkan, jangan lupa inputkan jumlah barang Diusulkan (3), Diverifikasi (4), dan Keterangan (5) barang. Selanjutnya klik tombol Simpan (6).

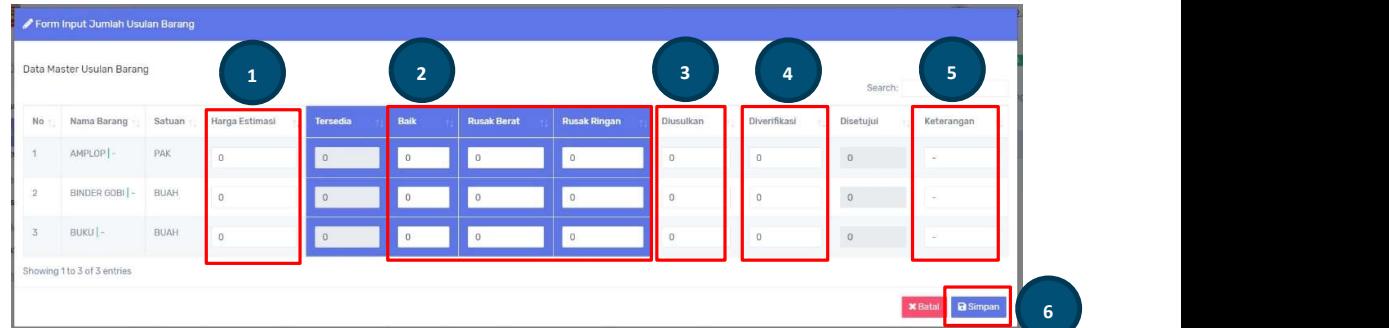

#### 7. Hapus

Jika usulan belum diinput data barang maka usulan dapat dihapus, jika usulan sudah diinput barang-barang maka tombol menu Hapus tidak aktif.

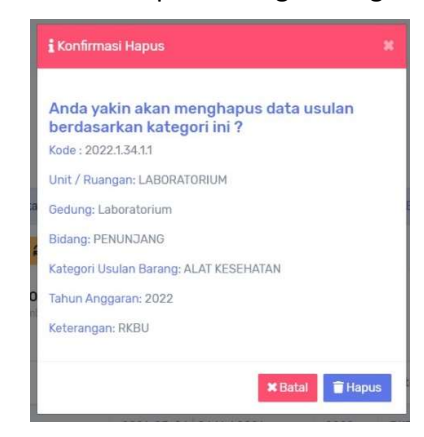

8. Status RKBU Selesai

Jika semua kegiatan RKBU telah selesai dan barang sudah didistribusikan di ruangan/unit masing-masing maka klik tombol menu Status RKBU Selesai.

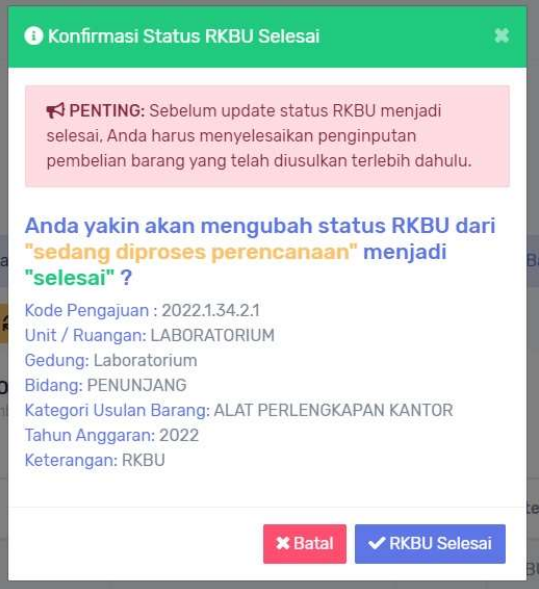

#### b. Data Pengadaan Barang

Setelah barang-barang yang diusulkan dibeli oleh dan mendapat laporan pembelian barang dari bagian Perencanaan, maka admin bagian Umum dan Rumahtangga menginputkan data *Pengadaan Barang* berdasarkan tahun anggaran. Pengadaan barang akan menambah stok barang yang ada di master barang. Untuk menambah data pengadaan barang klik tombol Tambah Pengadaan Barang (1), data pengadaan yang telah tersimpan ditampilkan dengan Data Table (2) untuk melihat detail barang yang masuk klik View Detail (3), klik Edit dan Hapus (4) untuk mrngubah dan menghapus data. Semua proses dihalaman ini berkaitan dengan stok barang, jadi harap berhati-hati pada saat menggunakan semua proses form, stok dapat bertambah jika ada penambahan pengadaan barang dan juga berkurang ketika ada penghapusan pengadaan.

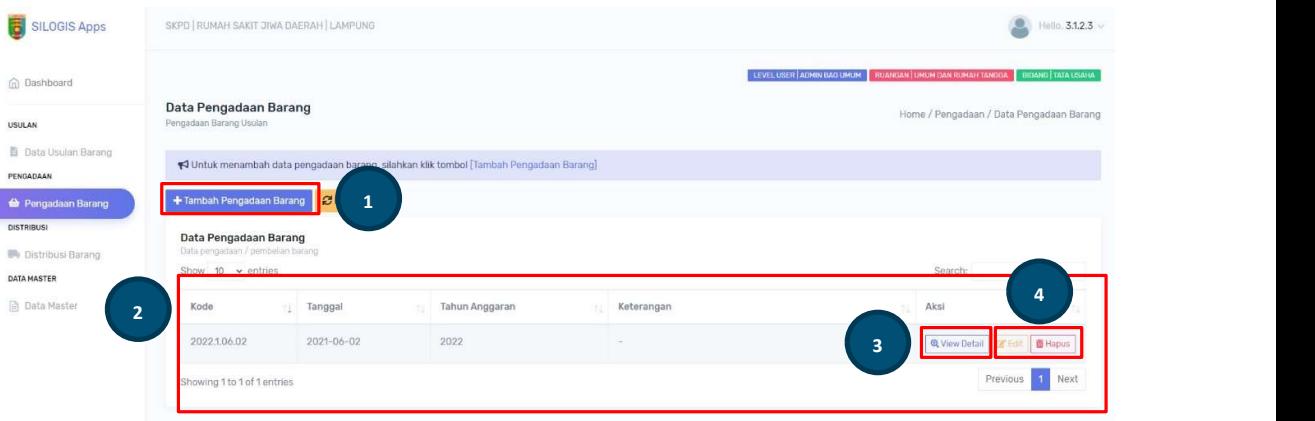

 Untuk menambah data pengadaan barang klik tombol Tambah Pengadaan Barang, kemudian isikan form yang tampil. Isikan form Tahun Anggaran (1), Tanggal Pengadaan (2), dan Keterangan (3). Kode Pengadaan akan otomatis terisi. Cari barang yang akan ditambahkan dengan mengetik di form search (4), kemudian inputkan Harga Satuan (5), Jumlah (6) barang, dan Keterangan Pengadaan Barang (7), selanjutnya klik tombol Simpan (8) jika sudah selesasi menginputkan semua barang yang akan ditambahkan.

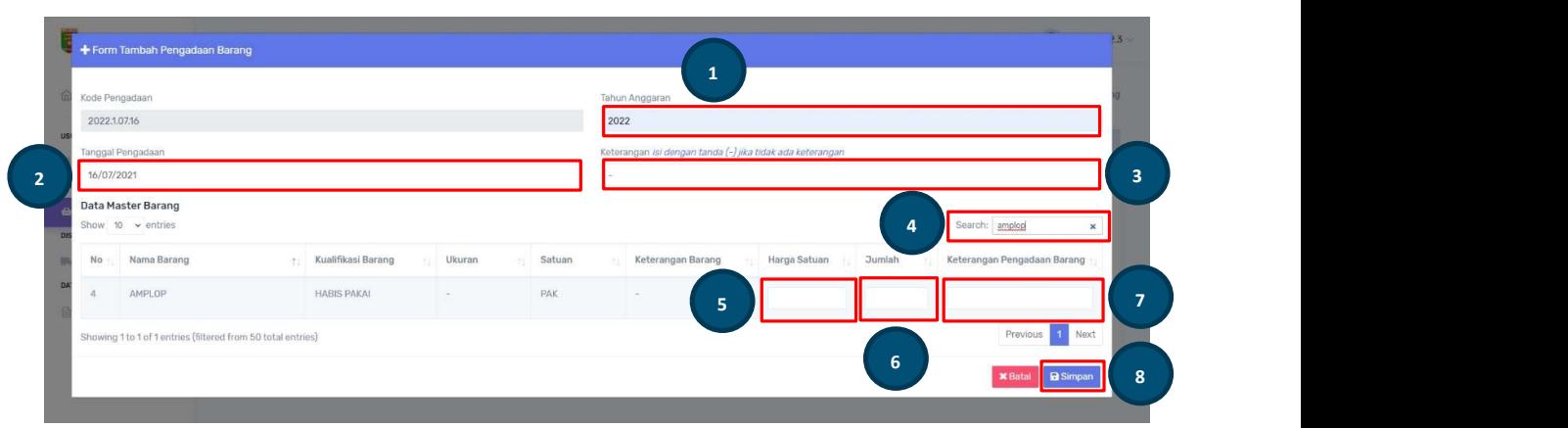

• Untuk melihat detail pemgadaan barang klik tombol View Detail

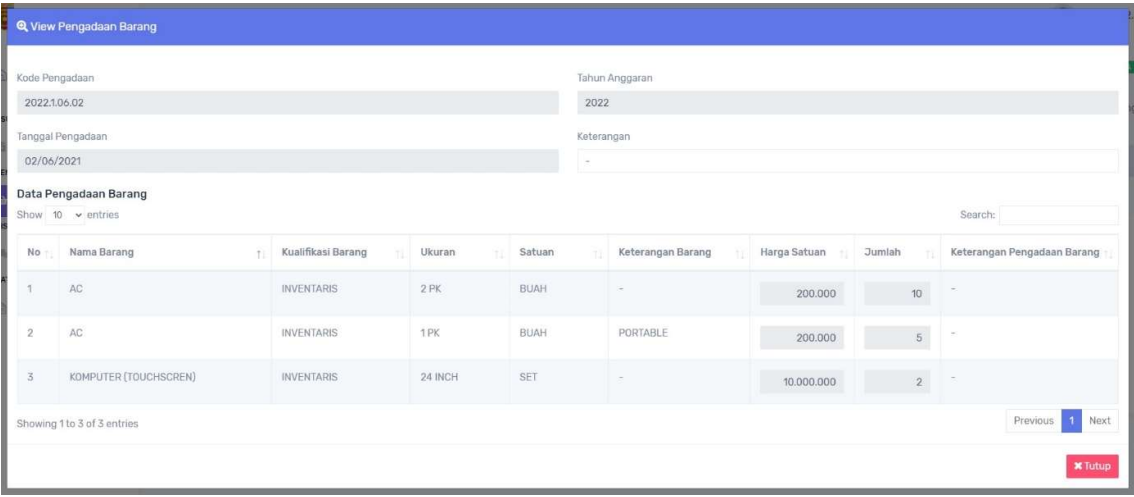

 Untuk mengedit pengadaan barang klik tombol Edit, form input yang dapat diedit adalah Keterangan (1) pengadaan Harga Satuan, Jumlah, dan Keterangan Pengadaan Barang (2), tombol Hapus (3) digunakan untuk menghapus data barang per item, klik tombol Update (4) untuk menyimpan perubahan data.

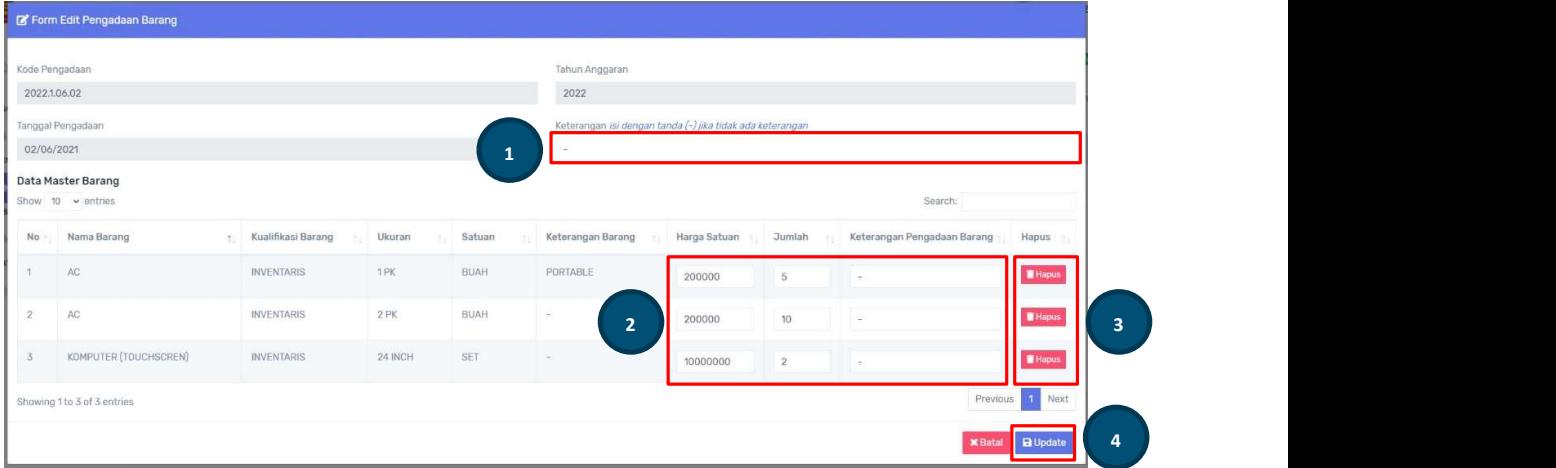

#### c. Distribusi Barang

Halaman Distribusi Barang digunakan untuk menyimpan data pendistribusian barang yang diusulankan oleh masing-masing unit/ruangan hingga pencetakan Surat Bukti Barang Keluar (SBBK). Distribusi barang akan mengurangi stok barang yang ada di master barang.

Pada halaman ini terdiri dari tombol Tambah Kegiatan Distribusi (1), Data Kegiatan Distribusi (2) per Tahun Anggaran, tombol Input dan Lihat Data (3), tombol Edit dan Hapus(4).

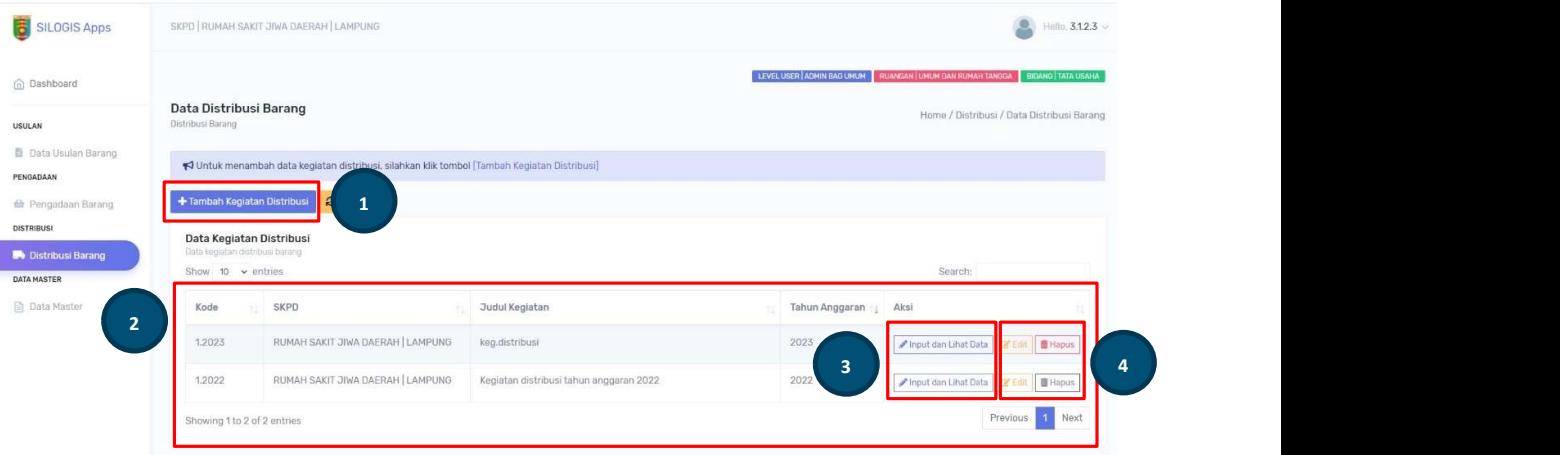

• Untuk mengisi dan melihat data distribusi klik tombol Input dan Lihat Data, kemudian tampil halaman barus Data Distribusi Barang berdasarkan RKBU seperti dibawah ini, untuk menambah data klik tombol Tambah Distribusi Barang (1), melihat data distribusi yang tersimpan pada tabel Data Distribusi Barang (2), untuk menambah data barang klik tombol Data Barang (3), pada halaman ini juga terdapat tombol Edit dan Hapus (4).

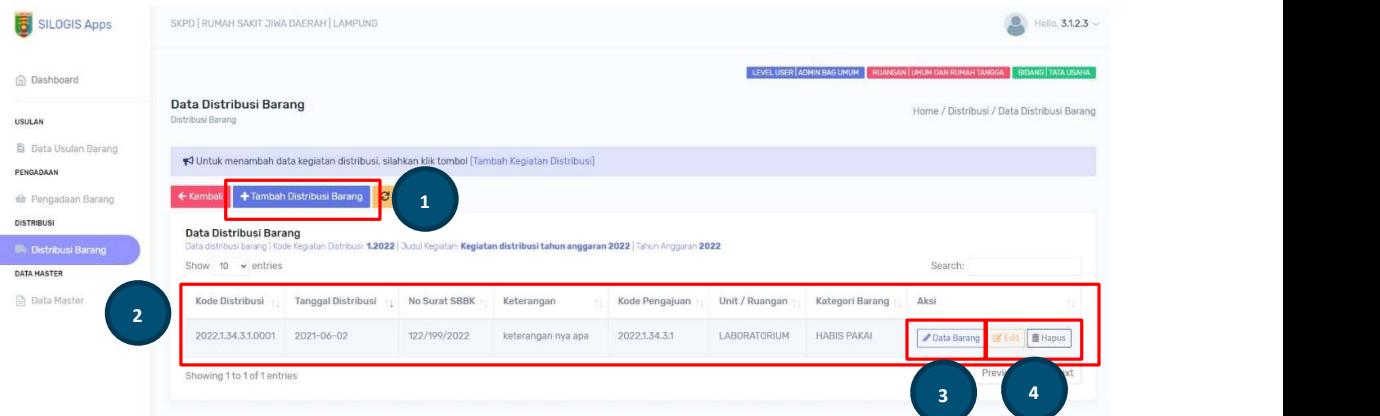

 Untuk menambah data dustribusi barang klik tombol Tambah Distribusi Barang, pada form yang tampil dapat dipilih berdasarkan usulan RKBU, seperti dibawah ini.

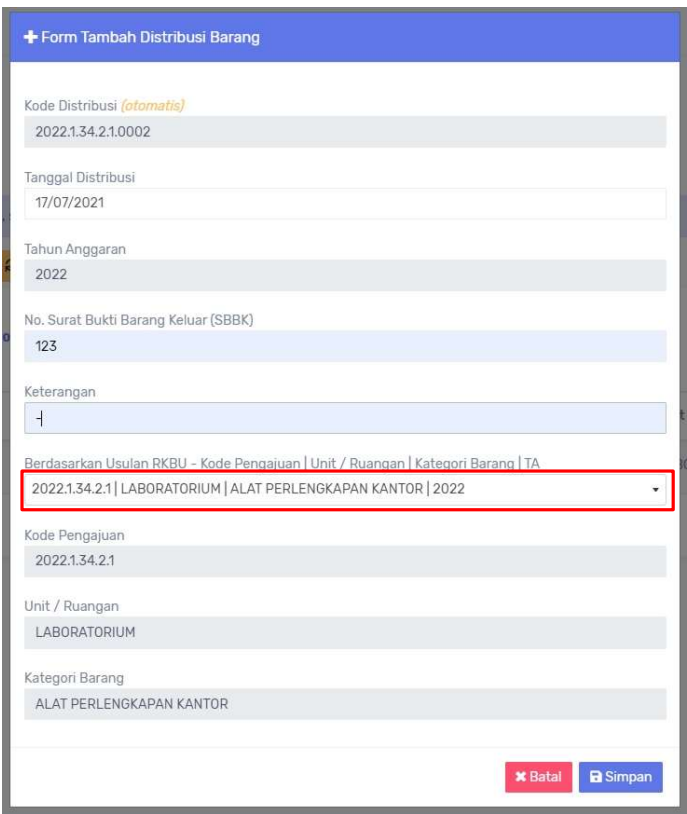

 Setelah data ditribusi disimpan, untuk menambah barang-barang yang akan didistribusikan klik tombol Data Barang, kemudian tampil halaman baru untuk menabah data barang. Untuk melihat data usulan RKBU klik tombol Lihat Usulan RKBU (1), untuk menambah barang ke dalam Form Tambah Barang Distribusi (2) klik tombol Cari (3), setelah data baranga masuk ke form tambah barang distribusi isikan Jumlah Barang (4) dan Keterangan Detail Barang (5), kemudian klik tombol Simpan (6). Maka data barang yang disimpan akan tampil di tabel Data Distribusi Barang (7), data barang tersebut dapat diedit dan dihapus (8), tombol Cetak SBBK (9) digunakan untuk mencetak lembar Surat Bukti Barang Keluar.

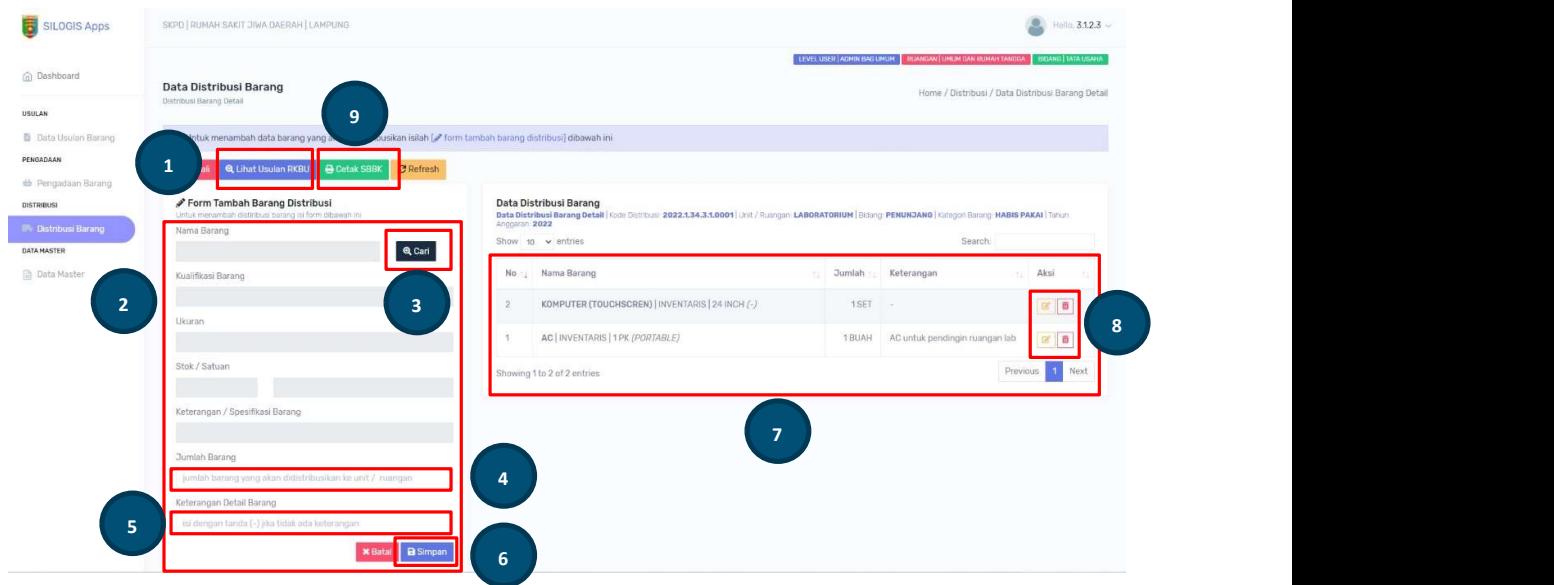

• Jika tombol Cari diklik maka tampil Data Master Barang, yang terdapat form Search (1) untuk mencari data barang, tombol *Pilih (2)* untuk memilih barang, jika stok barang 0 (nol) maka tombol pilih tidak aktif, setelah tombol pilih diklik maka data barang akan otomatis masuk ke form tambah barang distribusi.

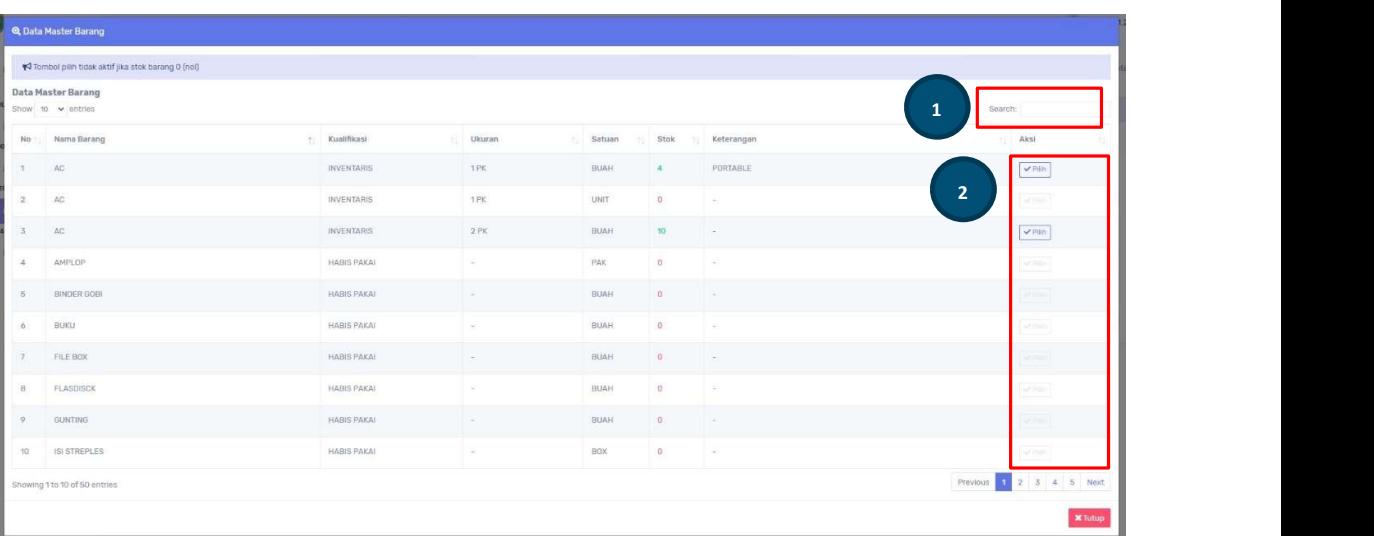

• Untuk mencetak surat SBBK klik tombol Cetak SBBK, setelah tombol cetak SBBK diklik maka tampil Form Cetak SBBK, pilih Format Form Cetak (1) dan pilih Pejabat atau Pegawai (2) yang bertanda tangan di surat bukti barang keluar tersebut. Kemudian klik tombol Simpan (3), dan klik tombol Cetak (4).

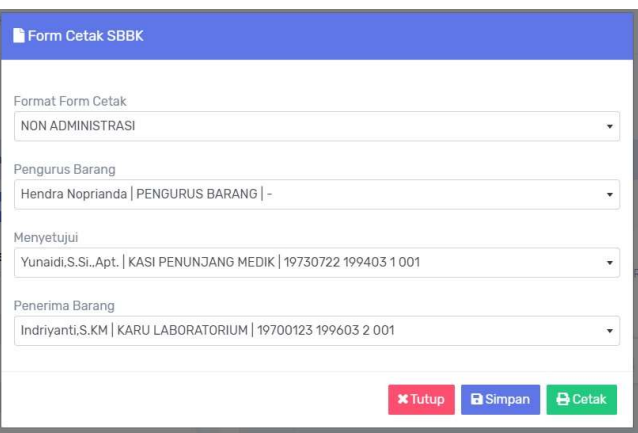

Tampilan lembar cetak Surat Bukti Barang Keluar adalah sebagai berikut

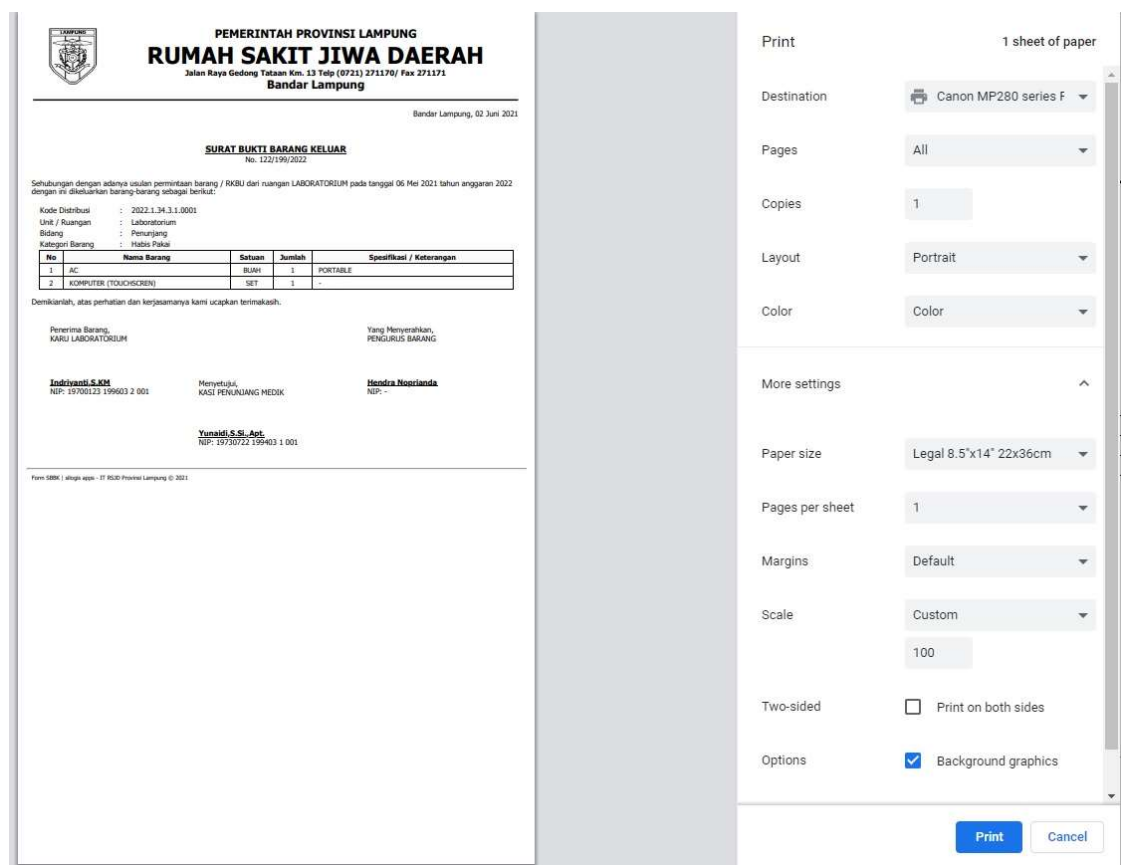

#### d. Data Master

#### d.1. Master Barang

Master barang digunakan untuk menyimpan data master barang, sebelum menginput usulan barang RKBU harus menyimpan data barang di master barang terlebih dahulu. Halaman master barang terdiri dari tombol Tambah Data Barang (1), tabel Data Barang (2), kolom menu Aksi (3) yang terdiri tombol Edit dan Hapus.

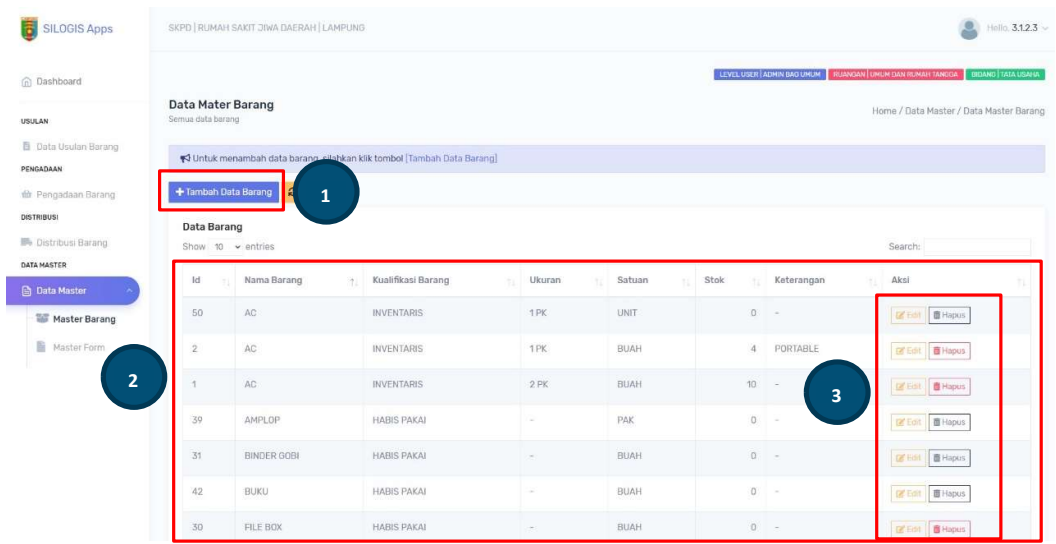

• Untuk menambah data master barang klik tombol Tambah Data Barang, isikan data barang sesui form yang tampil. Untuk menambah data satuan klik tombol Tambah Satuan (1). Jika form telah terisi dengan benar klik tombol Simpan (2).

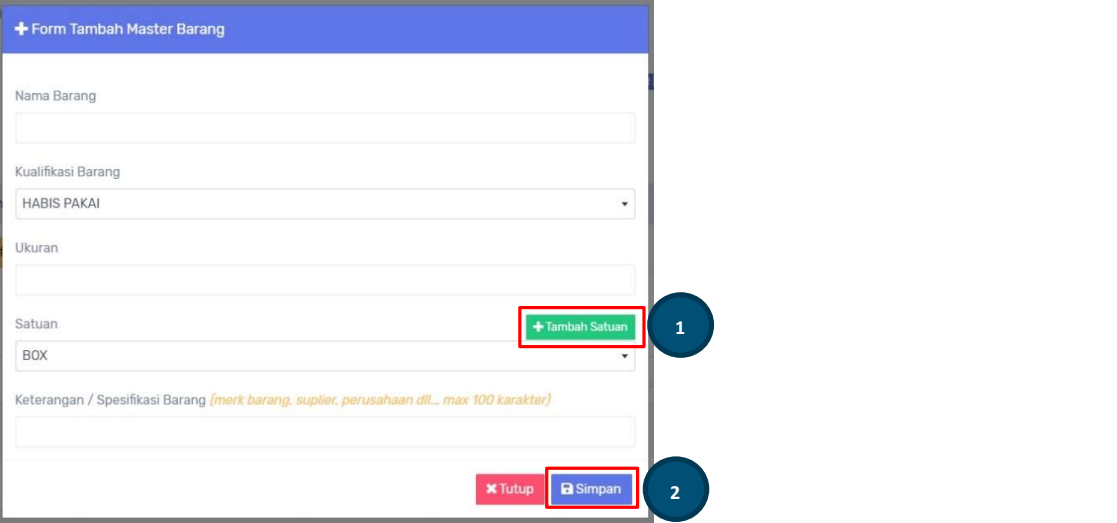

• Jika tombol Tambah Satuan diklik maka tampil Form Data Satuan Barang.

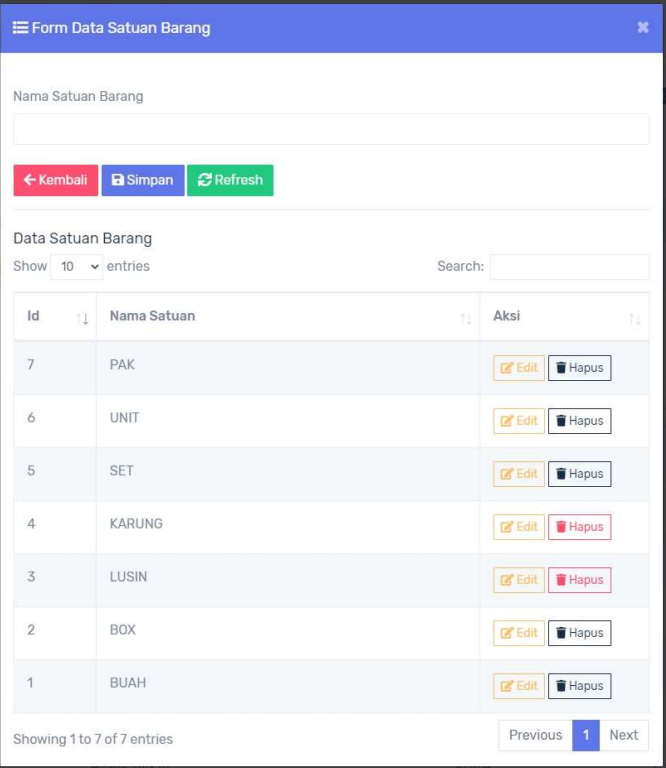

#### d.2. Master Form

Master form digunakan untuk mengunggah file format pengetikan data RKBU baik berupa file ms. excel atau ms. Word, jika ada format dokumen lain dapt juga diunggah di halaman ini. Halaman master form terdiri dari tombol Tambah Master Form (1), tabel Data Master Form (2), kolom menu Aksi (3) yang berisi tombol Download file yang telah diunggah, tombol Edit, dan Hapus.

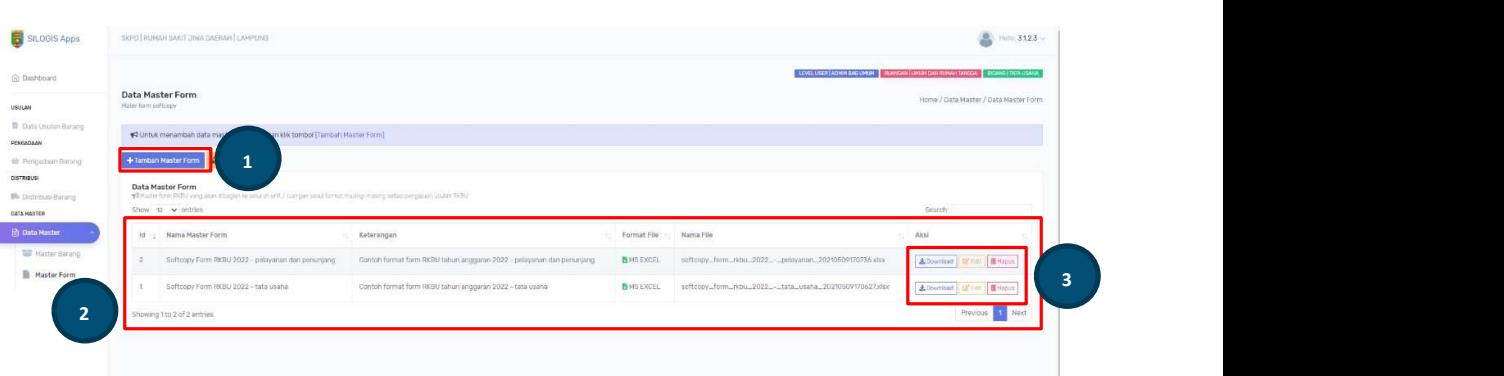

#### 6. User Bagian Perencanaan

Pada bagian perencanaan adalah menerima usulan RKBU yang telah diinput oleh admin bagian Umum dan Rumahtangga, jika usulan RKBU belum dikirim ke bagaian Perencanaan maka admin bagian Perencanaan belum dapat menginput Harga dan Sumbar Dana yang dibunakan untuk membeli barang yang diusulkan.

#### a. Data Usulan Barang

Terdapat menu Data Usulan Barang di halaman admin bagian Perencanaan. Pada halaman ini terdiri dari *notifikasi (1)* usulan RKBU yang telah dikirim oleh admin bagian Umum dan Rumahtangga, tabel Data Usulan Barang Unit (2), tombol Lihat Data Ruangan (3) yang digunakan untuk melihat usulan RKBU tiap ruangan yang telah dikirmkan oleh admin bagian Umum dan Rumahtangga.

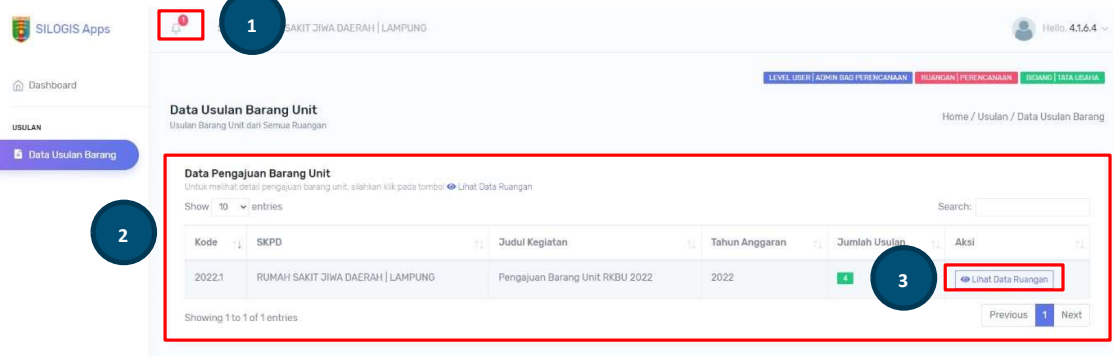

• Untuk melihat data usulan barang oleh masing-masing ruangan klik tombol Lihat Data Ruangan, tampil halaman baru Data Unit / Ruangan Pengajuan Barang Unit yang terdiri dari tombol Kembali dan Refresh (1), tabel data usulan berdasarkan ruangan (2), tombol Lihat Kategori Usulan (3).

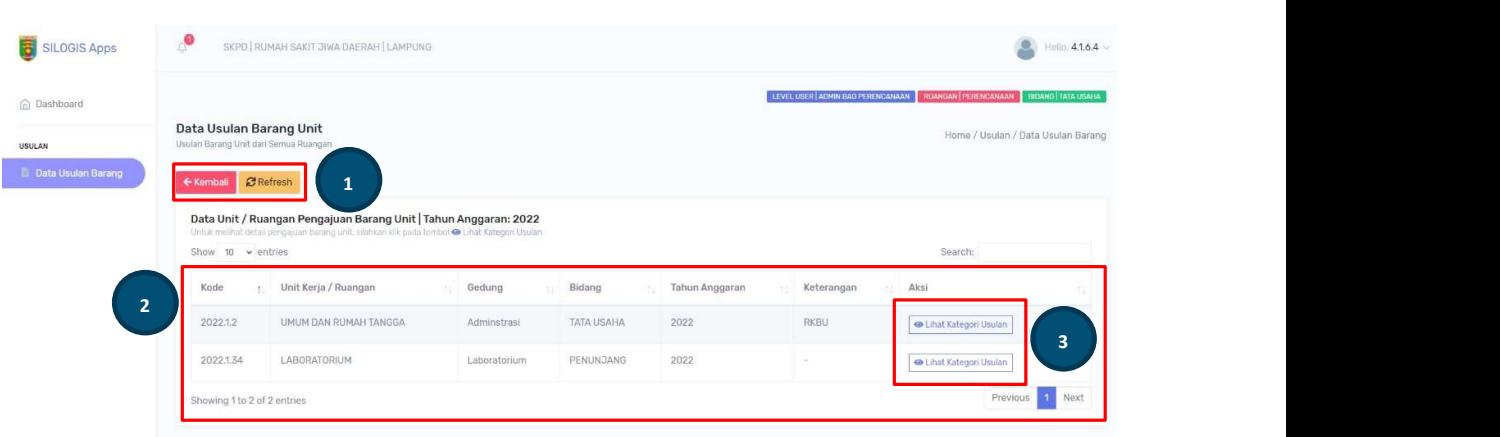

• Untuk melihat kategori barang yang diusulkan, klik tombol Lihat Kategori Usulan. Jika usulan RKBU belum dikirim ke perencanaan oleh admin bagian Umum dan Rumahtangga maka kategori usulan pada halaman Data Pengajuan Barang unit tampil peringatan "Data RKBU belum diterbitkan ke perencanaan oleh admin bagian umum", dan jika tidak maka tampil data kategori usulan berdasarkan ruangan yang dipilih.

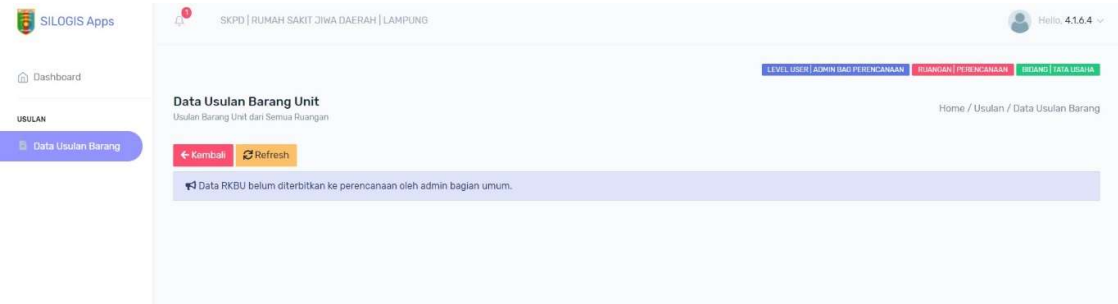

• Pada halaman Data Usulan Barang Unit terdiri dari tombol Kembali dan Refresh (1), tabel Data Pengajuan Barang Unit (2), kolom Status (3) usulan barang, dan tombol menu Aksi (4) yang berisi tombol menu View dan Lihat Usulan Barang.

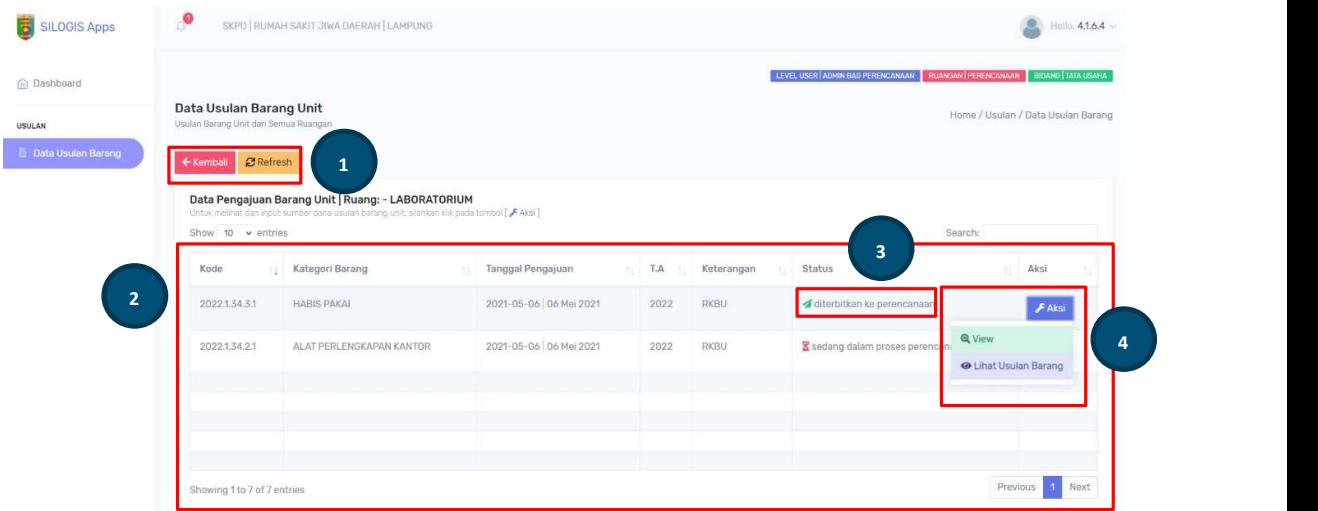

 Klik tombol menu View untuk melihat detail barang yang dusulkan, tampil data Pengajuan Barang Unit.

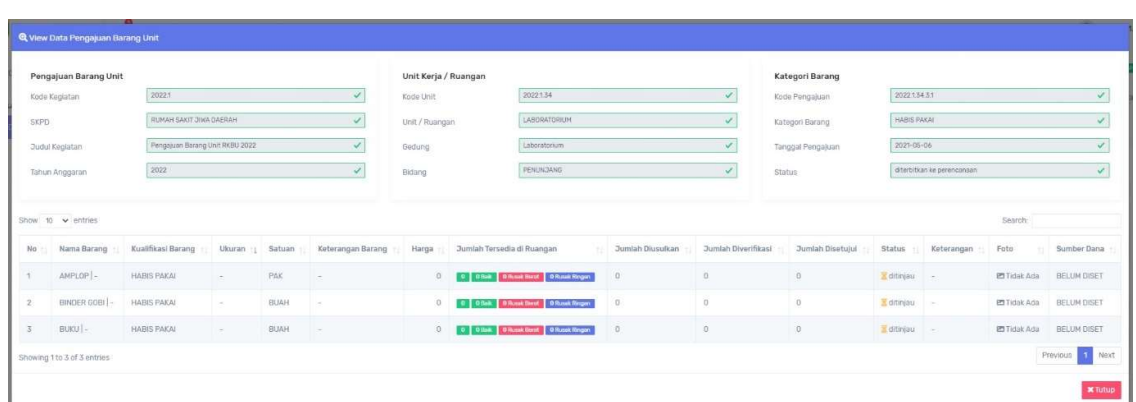

Untuk melihat data barang yang diusulkan dan mengisi form Harga dan Sumber Dana klik tombol menu Lihat Usulan Barang. Tampil halaman Data Usulan Barang Unit Detail, yang terdiri dari tombol Kembali, Set Sumber Dana, dan Refresh (1), tabel Data Pengajuan Barang Unit (2) yang berisi data barang.

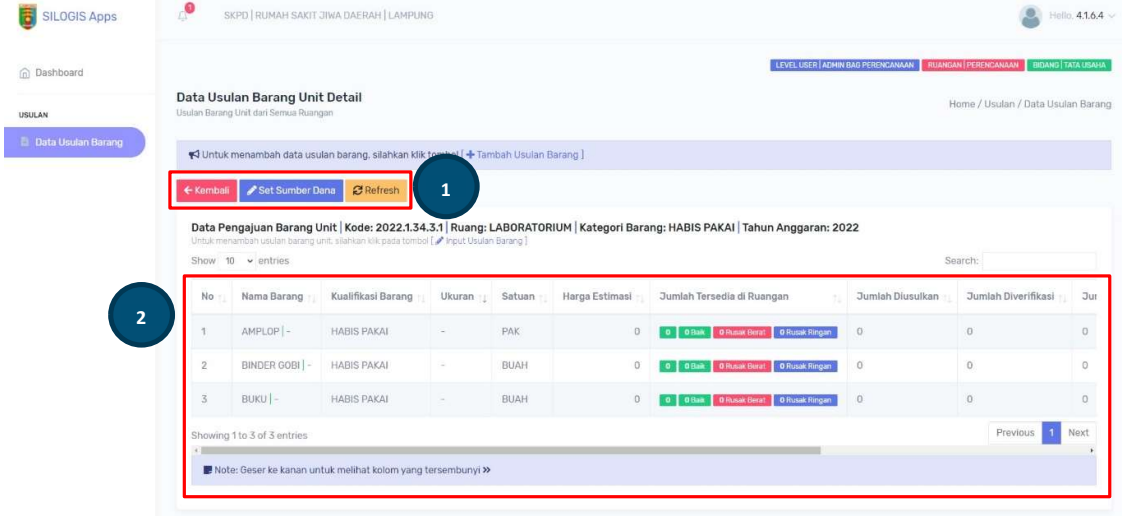

Klik tombol Set Sumber Dana untuk menginput sumber dana pengadaan barang yang diusulkan. Tampil Form Set Sumber Dana Usulan RKBU, pilih Status Barang (1) terlebih dahulu. Jika status barang dipilih Disetujui maka form input Harga Estimasi (2), Disetujui (3), dan Sumber Dana (3), aktif. Jika dipilih status barang Tidak Teresliasai maka form input tersebut tidak aktif kecuali form input Keterangan (4). Klik tombol Simpan (5) untuk menyimpan data.

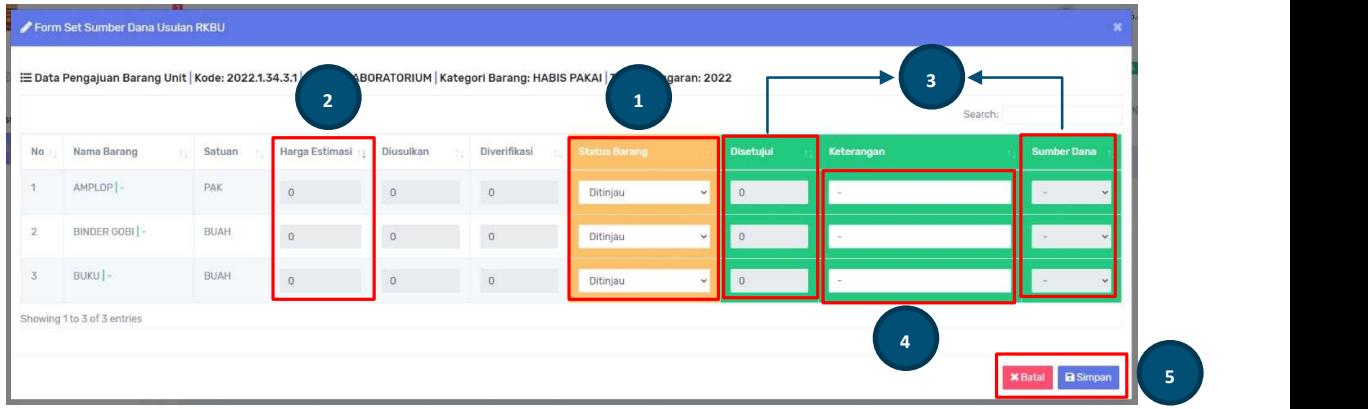

Sumber dana terdiri dari APBD, APBD(DAK), BLUD, dan HIBAH

#### 7. User Ruangan / Unit

Hak akses User Ruangan / Unit digunakan oleh semua ruangan untuk memantau progress RKBU yang diusulkan. User Ruangan dapat login berdasarkan akun masing-masing yang sudah dibuatkan oleh User Administrator.

#### a. Pengajuan Barang

Halaman ini digunakan untuk melihat pengajuan barang unit RKBU berdasarkan tahun anggaran. Pada halaman ini terdiri dari Data Pengajuan Barang Unit (1), dan tombol View (2) untuk melihat peogres data usulan RKBU.

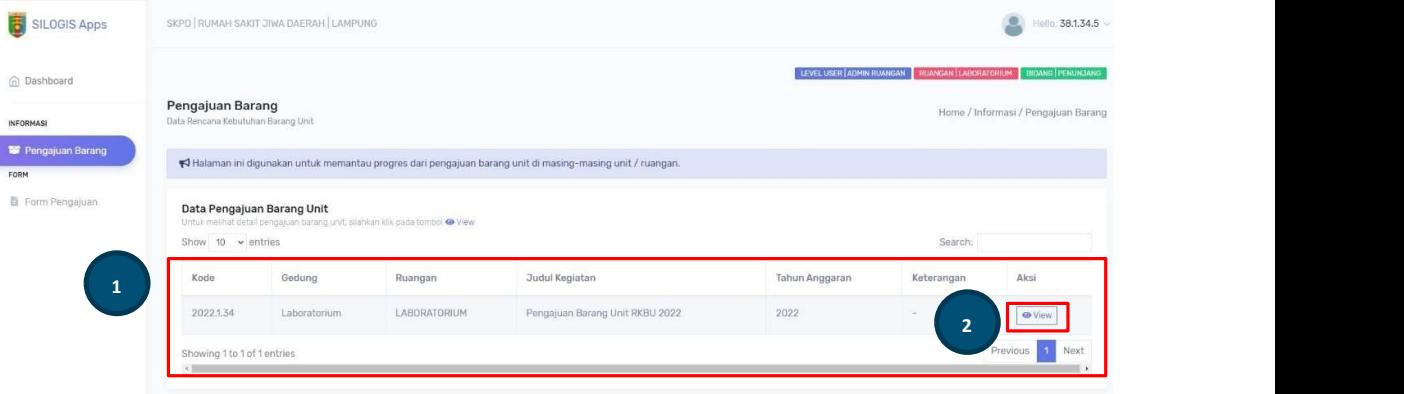

• Setelah tombol View diklik maka tampil halaman baru data pengajuan barang berdasarkan kategori barang. Pada halaman ini terdiri dari tombol Kembali dan Refresh (1), tabel Data pengajuan Barang Unit (2), kolom Status (3) pengajuan barang, dan tombol View Detail (4).

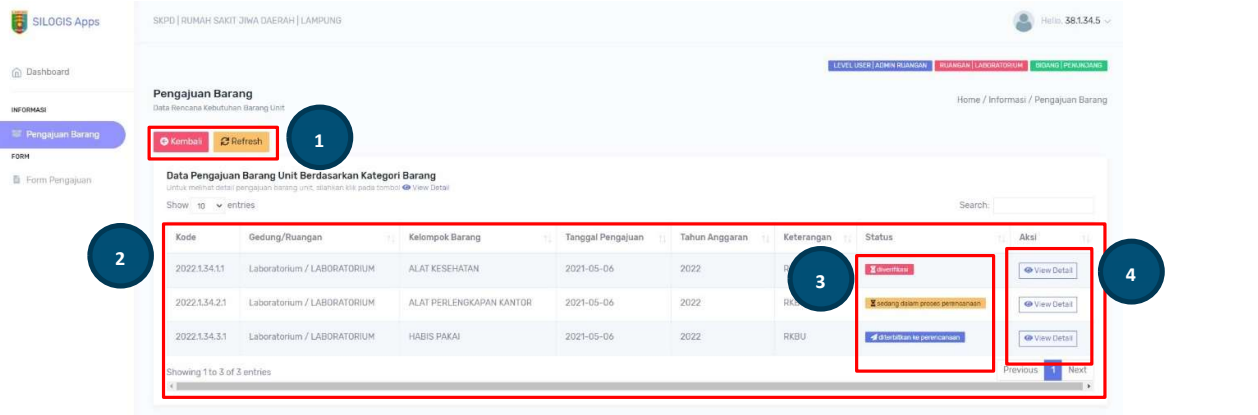

• Untuk melihat detail barang yang diusulkan klik tombol View Detail. Pada halaman ini terdiri dari tombol Kembali, Refresh, dan Lihat Berkas Pengajuan (1), tabel data Detail Data Pengajuan Barang Unit (2), kolom Status (3) barang, dan Foto (4) barang.

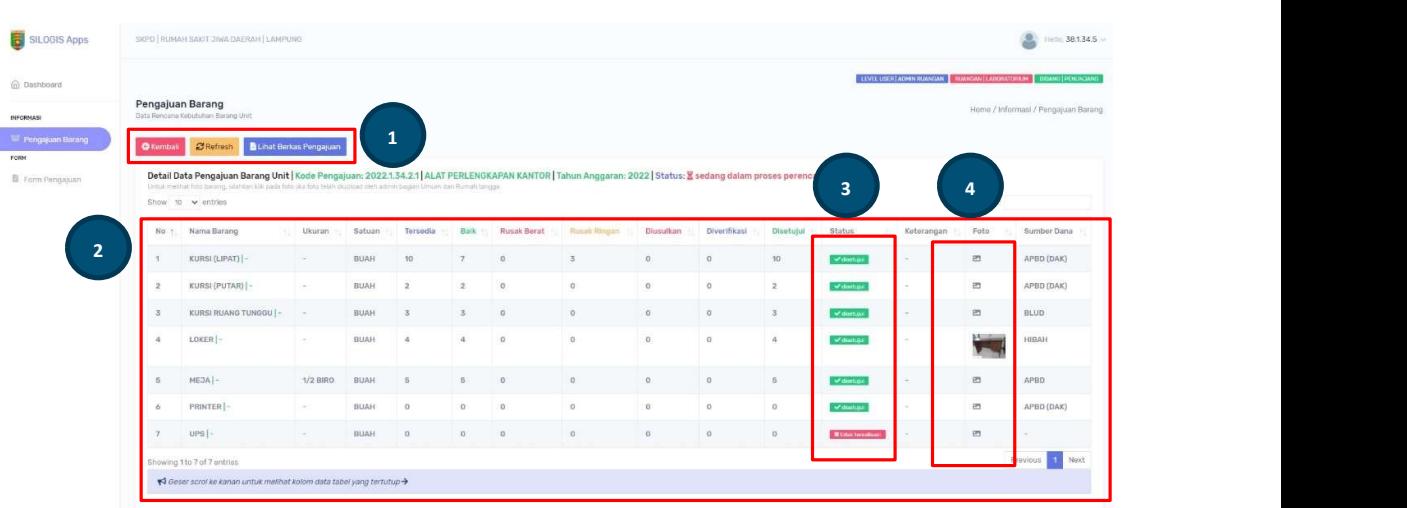

Klik pada Foto barang untuk memperbesar gambar foto barang.

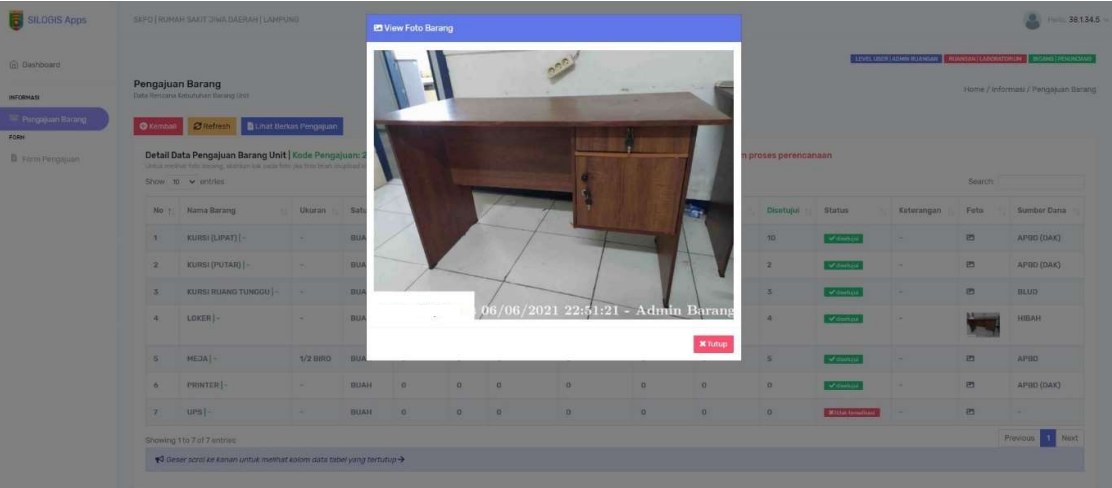

• Untuk melihat berkas RKBU yang diajukan, klik tombol Lihat Berkas Pengajuan maka tampil halaman baru Data Upload Berkas Usulan RKBU yang terdiri dari tombol Kembali dan Refresh (1), table Data Berkas Usulan RKBU (2), View (3) file, dan tombol Download (4) file.

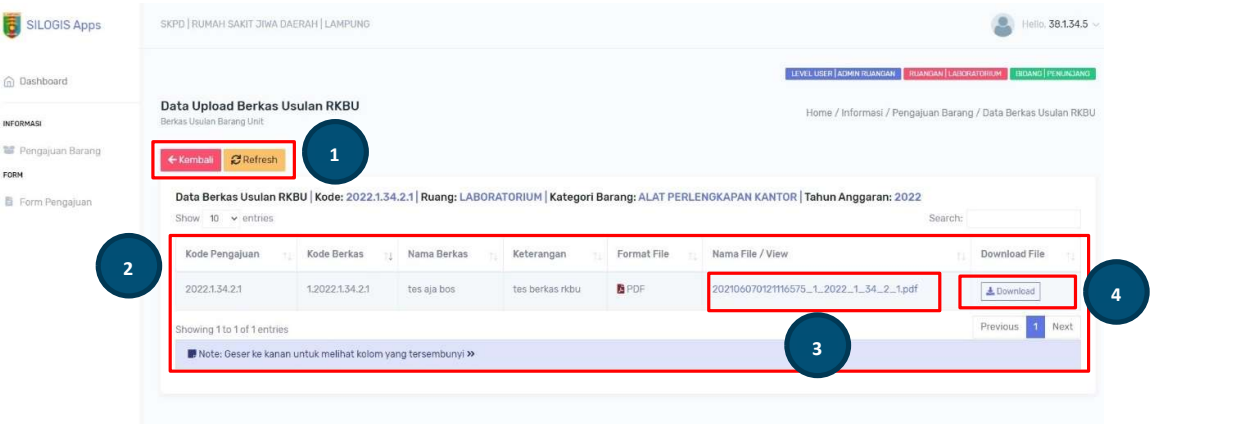

#### b. Form Pengajuan

Menu halaman Form Pengajuan adalah halaman download contoh berkas untuk mengisi form RKBU yang akan diajukan, file yang dapat didownload adalah berupa kerangka form inputan dengan format file ms. Excel atau ms. Word.

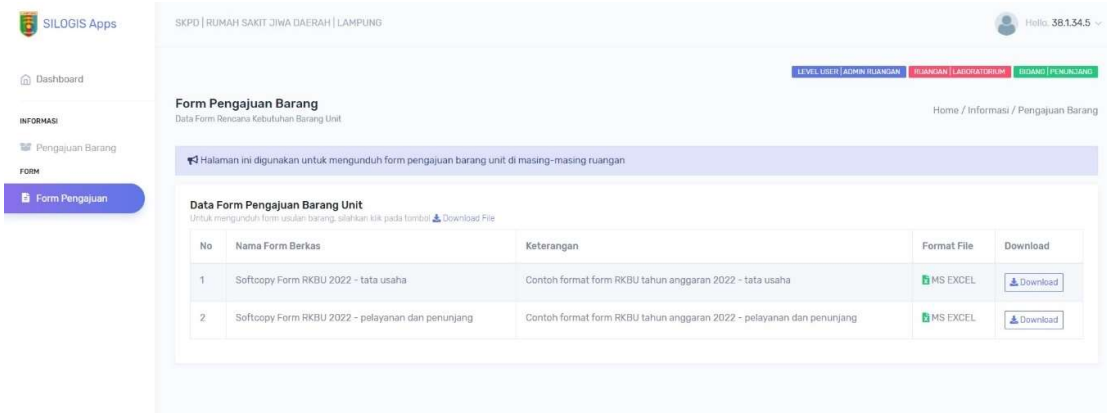